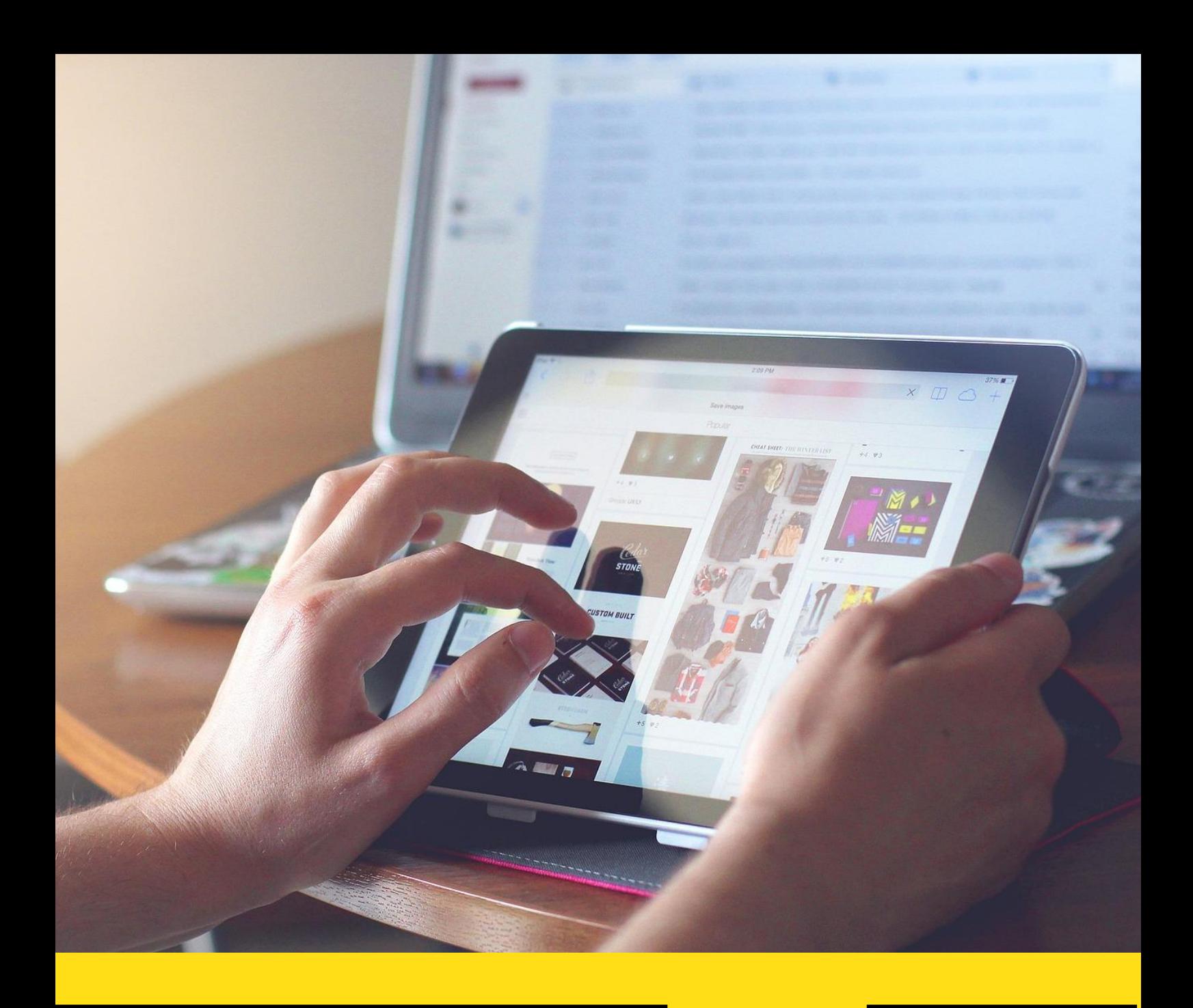

**Apprentice Track Tool (AppT)** 

**Vodič za Mentore v1.**

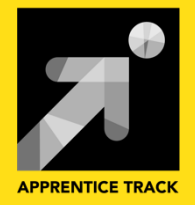

# **Autori**

Carmen L. Padrón<sup>(4)</sup>, Jasmina Poličnik<sup>(1)</sup>

# **Kontributori**

Tehnički tim

# **Layout**

Tara Drev

# **Copyright**

(C) 2018, Apprentice Track Consortium

# **The Apprentice Track Konzorcij**

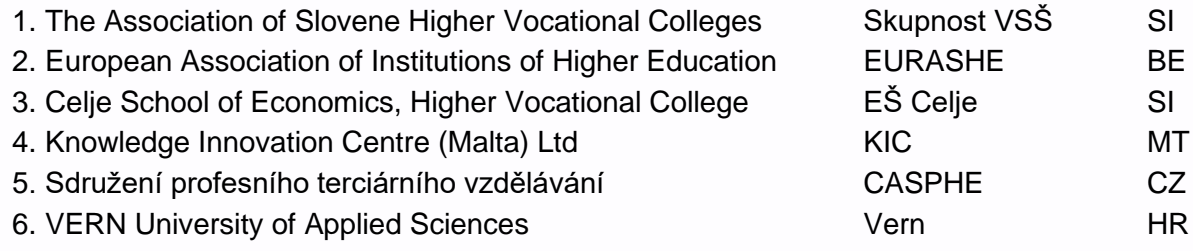

Ovaj projekt financiran je uz potporu Europske komisije. Ova publikacija odražava samo stavove autora i Komisija se ne može smatrati odgovornom za bilo kakvu upotrebu informacija sadržanih u njoj.

Ovo je djelo licencirano pod Creative Commons Attribution-ShareAlike 4.0 International

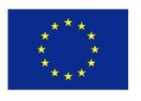

Co-funded by the Erasmus+ Programme of the European Union

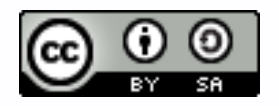

# **Sadržaj**

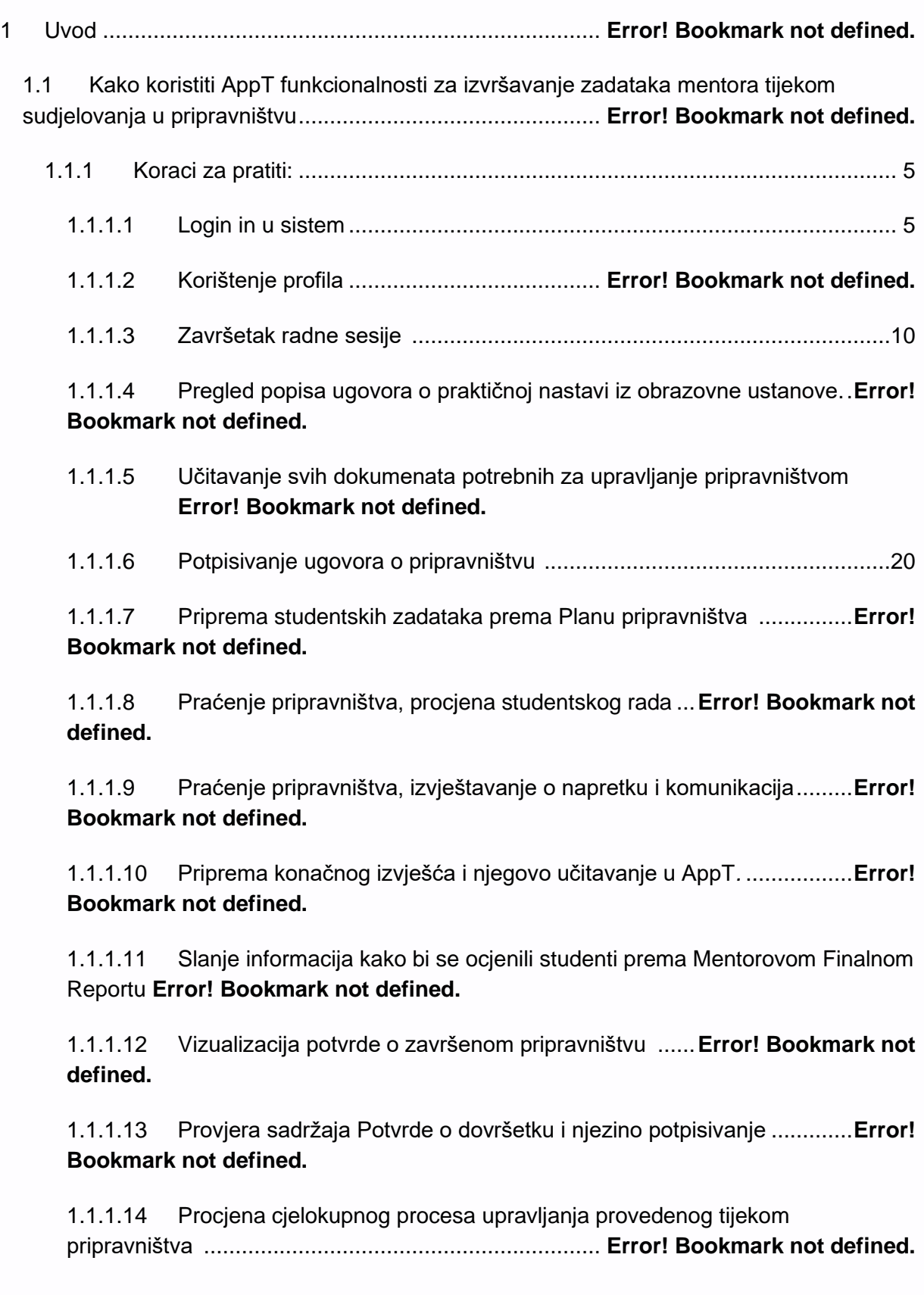

# **1 Uvod**

Ovaj dokument sadrži osnovne korisničke smjernice za upotrebu prototipa alata AppT razvijenog u projektu Trag pripravništva kako bi podržao različite radnje koje su sudionici poduzeli tijekom ciklusa upravljanja naukovanjem. Ovaj je alat dizajniran za upotrebu od strane tri glavne vrste korisnika: profesori koji organiziraju programe naukovanja, studenti upisani u programe i mentori iz institucija domaćina zaduženih za nadzor rada učenika koji sudjeluju u pripravništvu

Ova detaljna smjernica usredotočena je samo na mentorske zadatke i pruža sve informacije potrebne mentorima kako bi te zadatke izvršili pomoću alata AppT tijekom sudjelovanja u pripravništvu.

Kako koristiti ovu smjernicu? Ovu se smjernicu može pročitati od početka do kraja prije upotrebe alata ili joj se može pristupiti tijekom interakcije s alatom.

# **1.1 Kako koristiti AppT funkcionlanosti za izvršavanje zadataka mentora tijekom sudjelovanja u pripravništvu**

Djelatnici institucije domaćina koja djeluju kao mentori u programima pripravništva kojima upravlja obrazovna ustanova mogu koristiti alat AppT za zajednički nadzor nad pripravništvom, mentorstvo i nadgledanje rada kojega su studenti obavljali tijekom smještaja u institucije domaćine i ocjenjivali rezultate pripavništva. Da bi to učinili, trebat će imati aktivan račun u alatu AppT, tj. Moraju imati vjerodajnice za pristup (korisničko ime / lozinka) za prijavu u aplikaciju.

U onim slučajevima kada im pristupne vjerodajnice nisu aktivirane, morat će zatražiti e-poštom od profesora zaduženog za program pripravništva da stvori potrebne vjerodajnice.

# **1.1.1 Koraci za pratiti:**

## **1.1.1.1 Log in u sistem**

*Mentori mogu pristupiti alatu AppT putem ove veze http://194.249.228.146/pages/login i pojavit će se stranica za prijavu poput one prikazane u nastavku. Mentor će predstaviti svoje vjerodajnice, ime obrazovne ustanove zadužene za naukovanje i pritisnuti gumb Prijava za pristup alatu AppT.*

<span id="page-5-0"></span>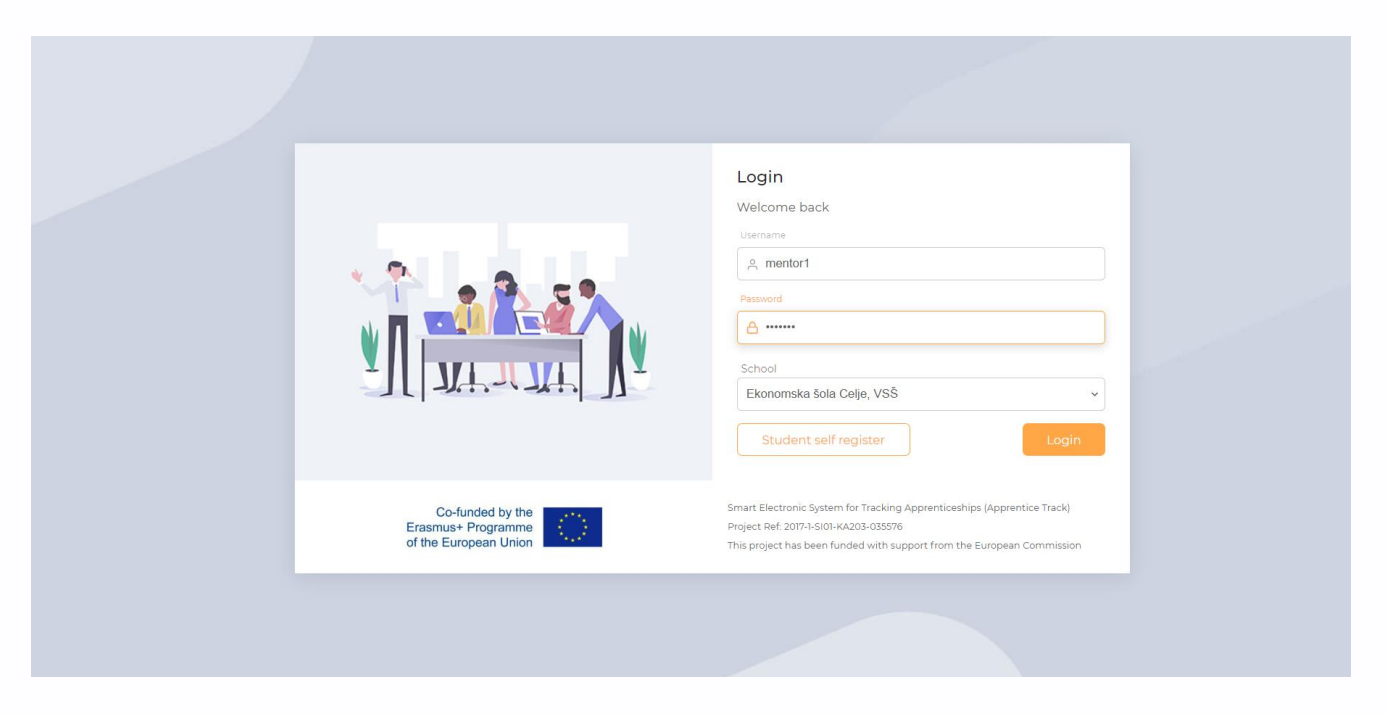

<span id="page-5-1"></span>Nakon što se mentori uspješno prijave u alat AppT, prikazat će se odredišna stranica ili nadzorna ploča (vidi sliku dolje).

Sučelje (ili struktura svih stranica aplikacija) podijeljeno je u 3 temeljna područja:

• Zaglavlje koje olakšava pristup osnovnim uslužnim funkcijama: promjena jezika (pomoću ikone Europske zastave), pristup korisničkom profilu (pomoću ikone Avatar), pristup obavijestima sustava (pomoću ikone zvona).

• Lijevi izbornik koji sadrži pristup zadacima upravljanja naukovanjem: Nadzorna ploča i Ugovori o naukovanju.

• I središnje područje posvećeno predstavljanju informacija povezanih sa svakom funkcionalnošću aplikacije vezanom uz upravljanje naukovanjem.

Kada je odabran odjeljak Nadzorne ploče na izborniku, središnje područje predstavlja odjeljak Početna, koji mentorima omogućuje pristup popisu nepotpisanih ugovora o naukovanju (tj. Onih koji čekaju na pregled prije nego što započnu) i njegovim glavnim pojedinostima: Dokument broj (identifikator ugovora), Enterprise (naziv tvrtke koja ugošćuje šegrte), Student (imena učenika), Mentor (imena mentora); Datumi početka i završetka te skup dostupnih radnji (prikaz pomoću ikone oka, uređivanje pomoću ikone olovke, brisanje pomoću ikone smeća).

Kad je odabran odjeljak Ugovora o naukovanju na izborniku, središnje područje predstavlja popis onih naukovanja koja su u tijeku i omogućava pristup različitim upravljačkim značajkama za mentorstvo i nadgledanje studentskog rada tijekom smještaja u poduzeću

#### domaćinu.

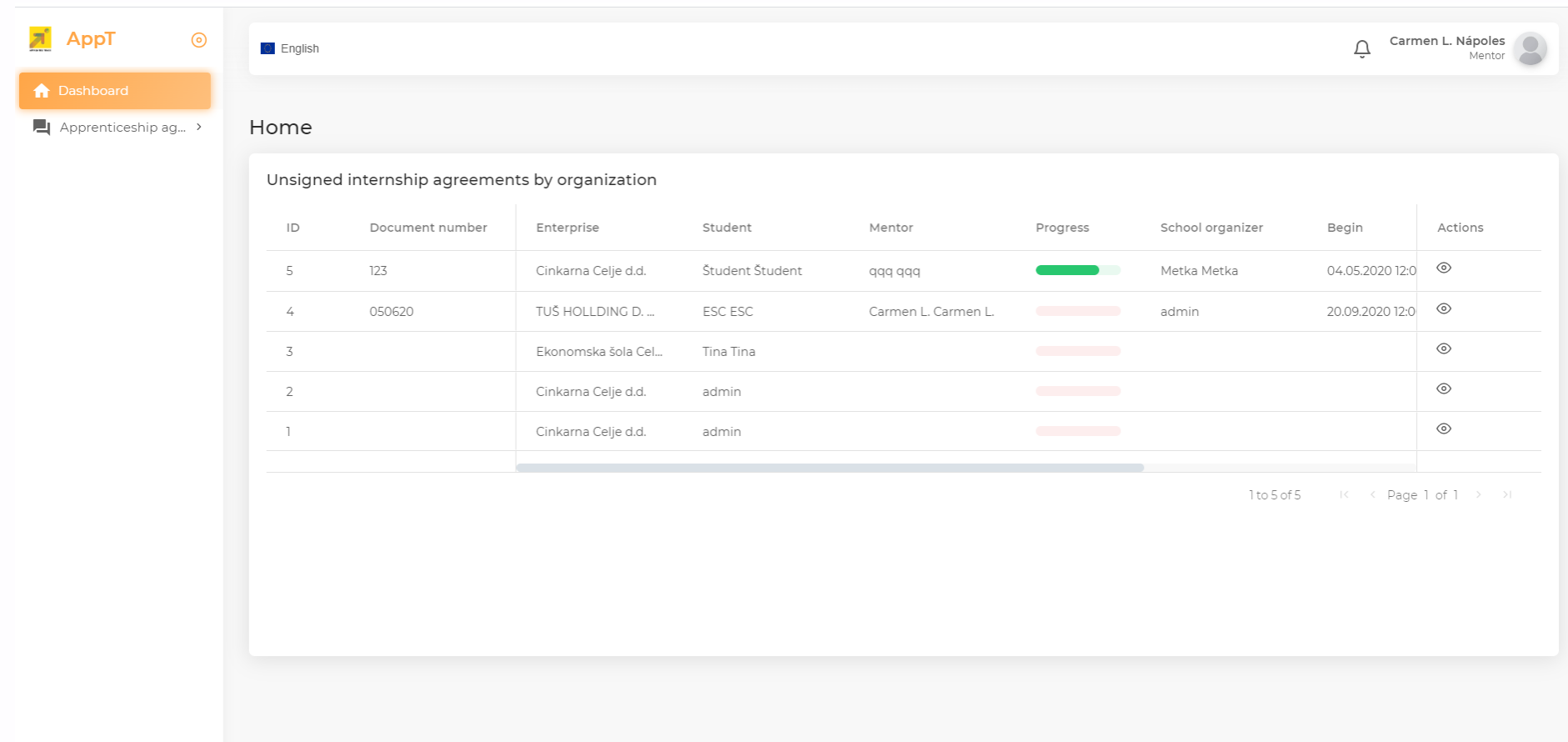

# **1.1.1.2 Korištenje profila**

*Mentori uvijek mogu u bilo kojem trenutku urediti podatke o svom profilu i urediti vjerodajnice putem opcija profila dostupnih pomoću ikone Avatar u zaglavlju u gornjem desnom kutu sučelja AppT. (vidi sliku dolje)*

*a.* **Ako detalji o mentoru nisu dostupni u AppT-u,** mentori mogu dodati svoje podatke o kontaktima, podatke o tvrtki u kojoj radi i djeluje kao institucija domaćin za naukovanje i dodatne informacije poput svog životopisa koristeći gumb Uredi profil dostupan u stranicu Profil.

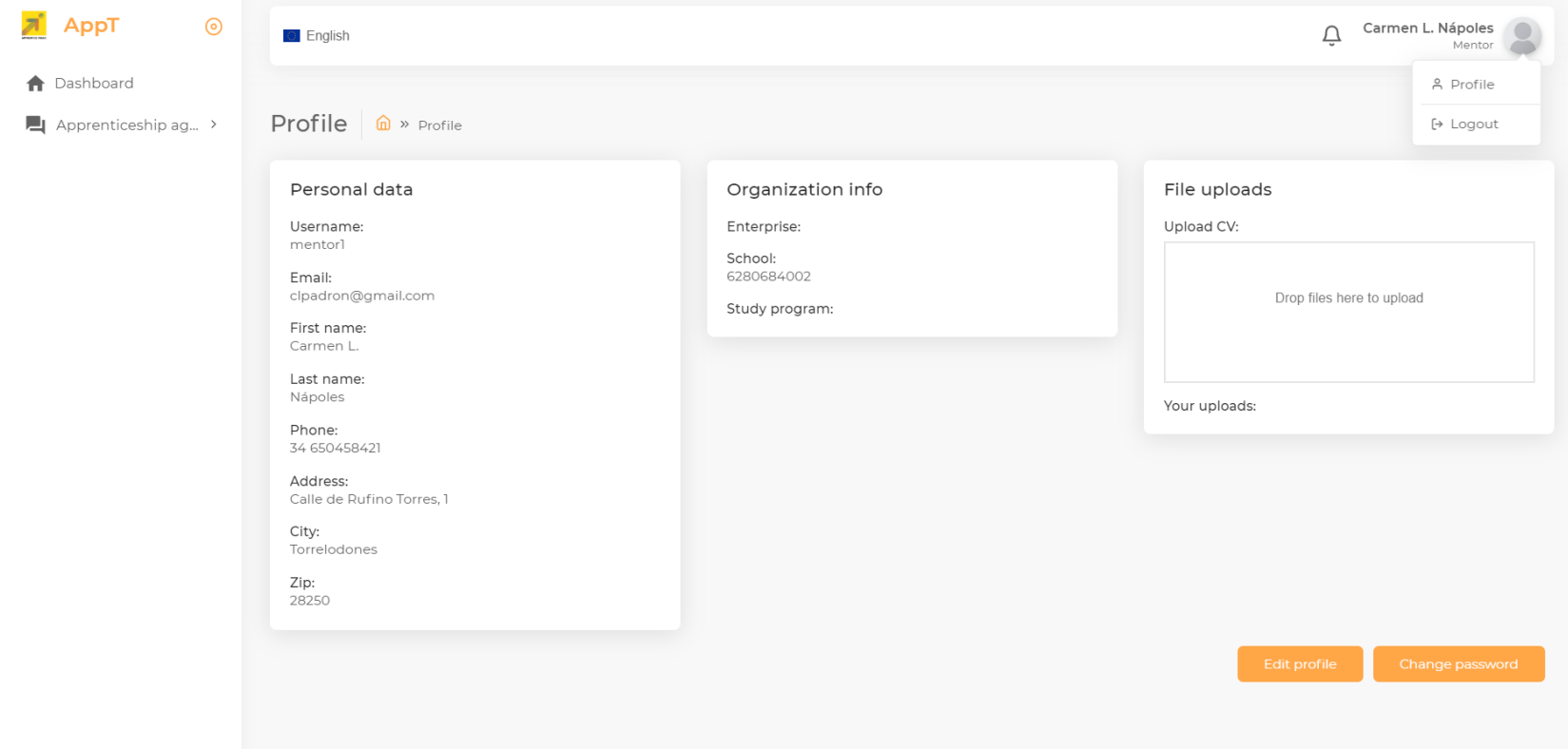

**b. Mentori također mogu promijeniti njegove vjerodajnice za AppT.** Da bi to učinili, trebat će otići na dno stranice gdje će pronaći gumb "Promijeni lozinku" koji će ih odvesti na sljedeću stranicu kako bi promijenili korisničku lozinku.

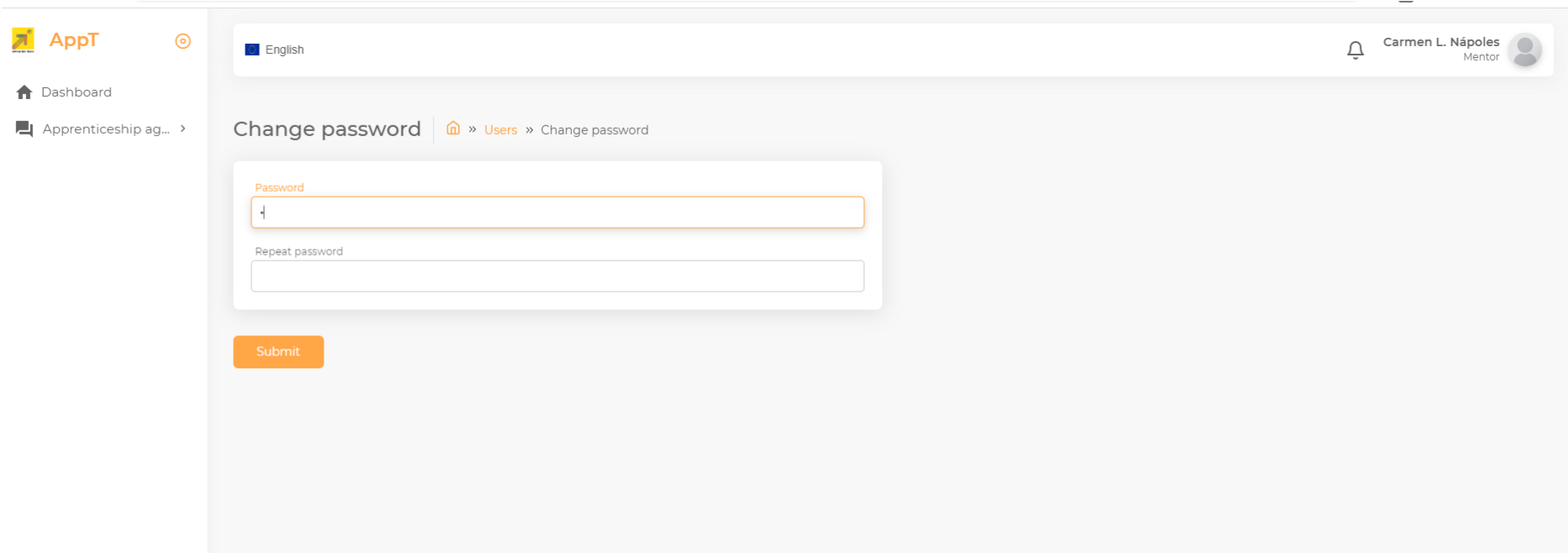

*Nakon što se lozinka promijeni, preporučuje se zatvoriti radnu sesiju kako je objašnjeno u sljedećem odjeljku i ponovno prijaviti u sustav*

#### **1.1.1.3 Završetak radne sesije**

*Dobra je praksa da svaki korisnik zatvori radnu sesiju nakon što završi s radom s aplikacijom. Da bi to učinili, korisnici moraju prvo lokalizirati ikonu Avatar u zaglavlju u gornjem desnom kutu sučelja AppT, a zatim odabrati gumb Odjava kao što je prikazano na sljedećoj slici.*

<span id="page-10-0"></span>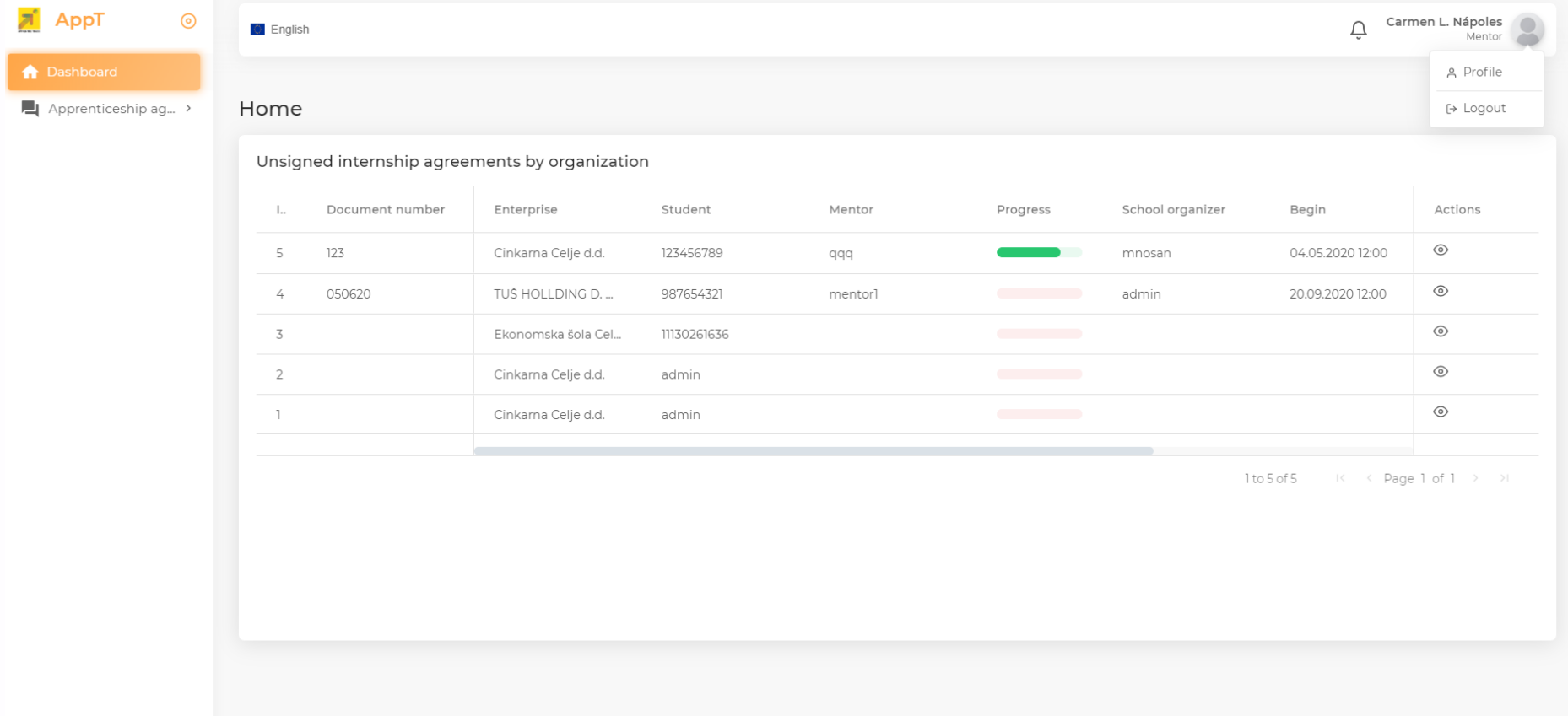

## **1.1.1.4 Pregled popisa ugovora o praktičnoj nastavi iz obrazovne ustanove**

#### **Kako pregledati popis prijava za praktičnu nastavu obrazovne ustanove?**

Mentori mogu revidirati detalje Ugovora o pripravništvu za svakog učenika koji će biti smješten u poduzeću u njihovom poduzeću i koji će raditi pod njihovim nadzorom. Da bi to učinili, mentori moraju biti prijavljeni u sustav, a zatim pristupiti dijelu Nadzorne ploče gdje mogu vizualizirati popis Ugovora o pripravništvu koje će morati potpisati, kao što se može vidjeti na donjoj slici

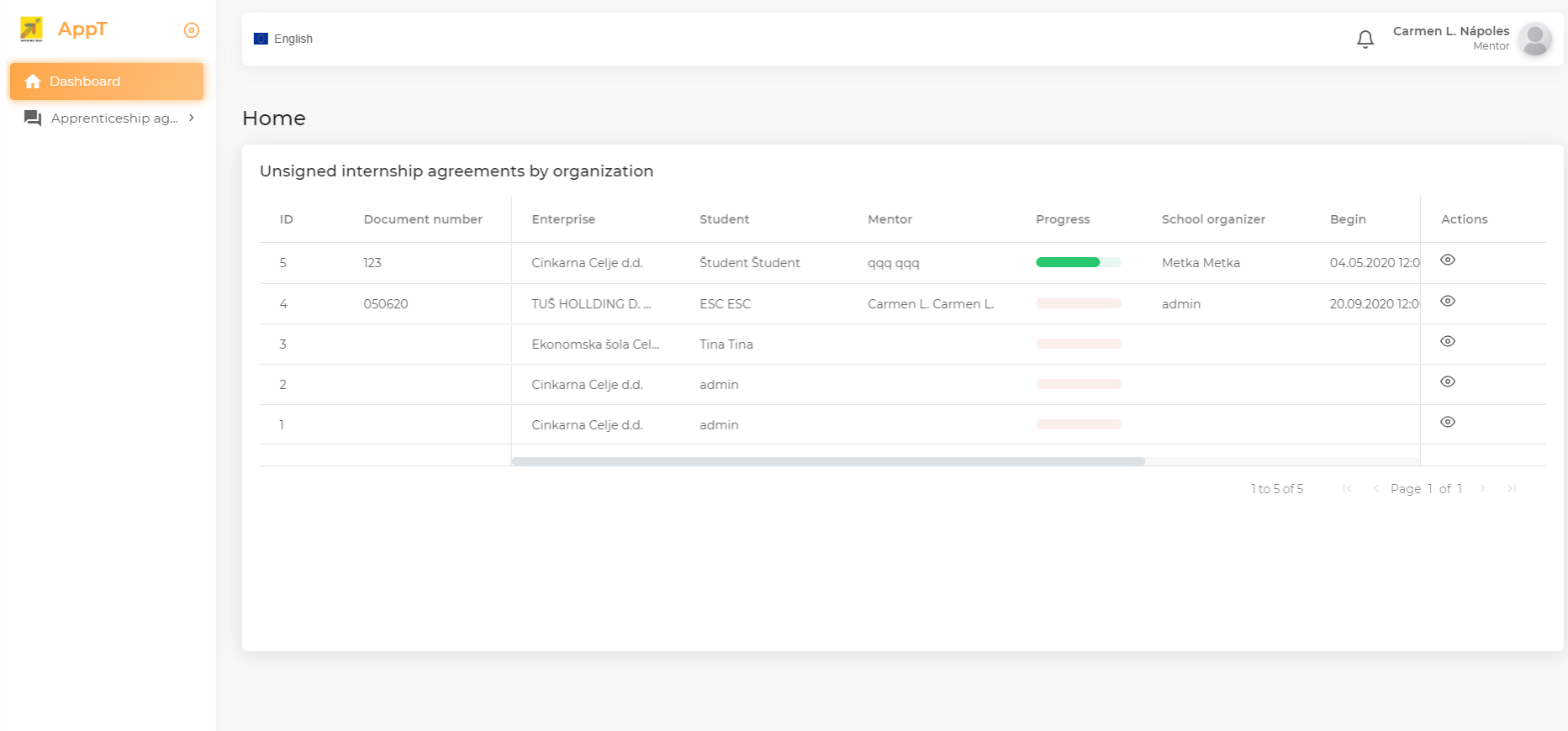

*a) Mentori preispituju ugovor o naukovanju. Prije svega, mentori će morati odabrati određeni sporazum s popisa. U ovom primjeru ugovor je s poduzećem TUS HOLLDING s id 050630. Mentori trebaju odabrati navedeni ugovor s popisa, kliknuti ikonu Oko za vizualizaciju njegovih detalja i pojavit će se sljedeća stranica koja prikazuje sve detalje o naukovanju.*

*Stranica s prikazom ugovora o naukovanju predstavlja sve podatke o ugovoru i uključuje sljedeće funkcije za upravljanje naukovanjem: Stranica ima 7 glavnih odjeljaka: detalji, potpisi, učitani fajlovi, radnje, kompetencije - cjelokupni napredak, procjene i komentari. Na sljedećoj su slici prikazana prva 4 odjeljka.*

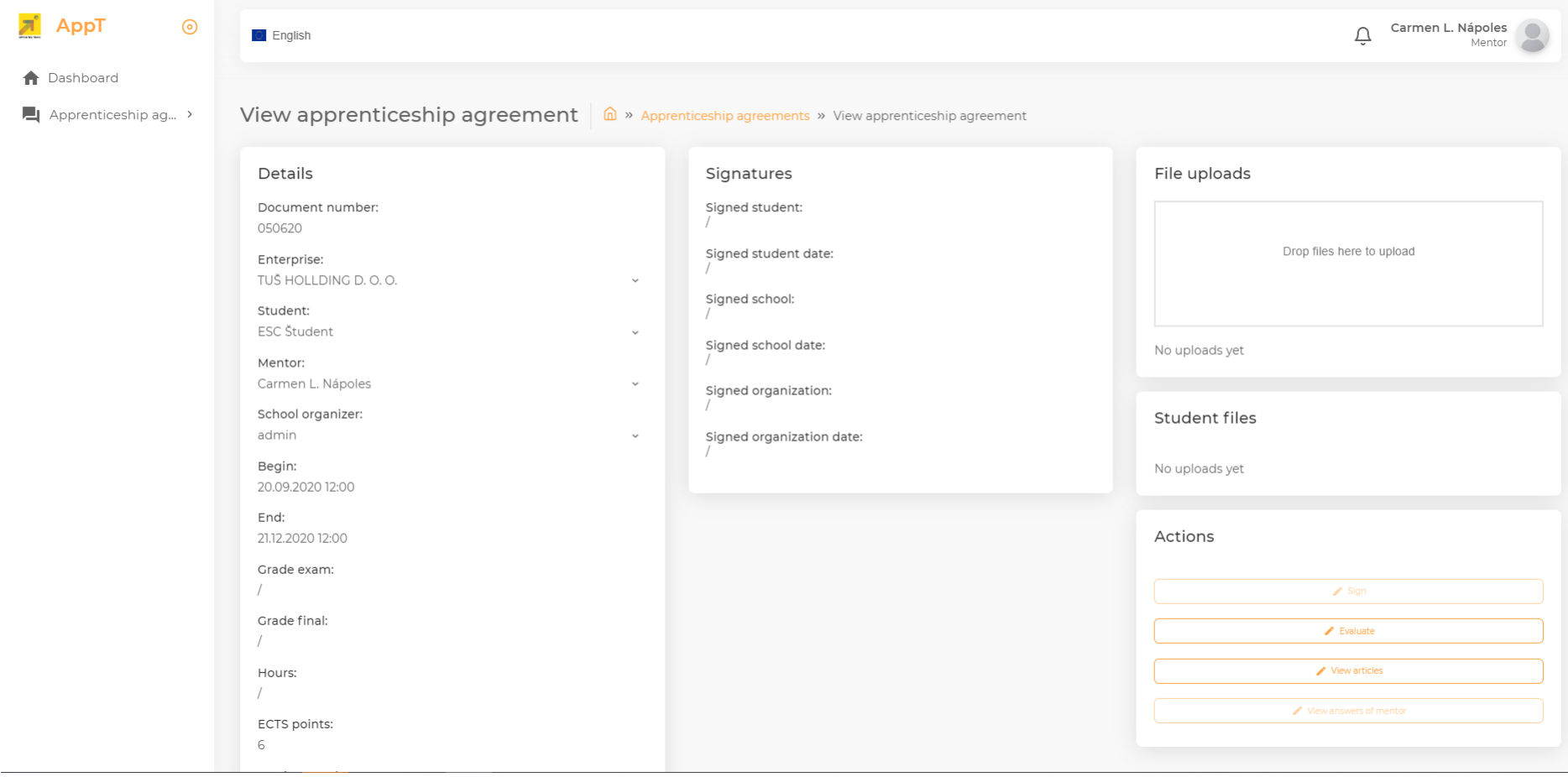

#### *Pojedinosti: Ovo je odjeljak posvećen prezentiranju općih podataka sporazuma kao što su: Poduzeće s imenom tvrtke koja je domaćin naukovanja.*

*Podaci za kontakt: sadrže kontaktne podatke učenika, njihovog mentora u poduzeću domaćinu i organizatora naukovanja iz obrazovne ustanove. Svi ovi detalji za kontakt dostupni su odabirom s padajućeg izbornika: Student, Mentor i School\_organizer.*

*Životno razdoblje naukovanja s datumima početka i završetka: sadrži službeni datum početka i završetka naukovanja.*

*Podaci o ocjenjivanju: Podaci o ocjenama koje je učenik postigao na ispitu (ocjenjivanje) i ocjeni zbirnog ocjenjivanja naukovanja (ocjena konačna).*

*Podaci o ocjenjivanju: sadrže podatke o ocjenama koje je učenik stekao na ispitu (razredni ispit) i ocjeni zbirnog ocjenjivanja naukovanja (konačna ocjena).*

*Podaci o kreditima: sadrži podatke o broju sati potrebnih za pripravništvo i ekvivalentnom broju bodova u formatu Europskog sustava za prijenos bodova.*

*Potpisi: Ovaj odjeljak prikazuje sve podatke (Potpis i datume) različitih strana potpisnica sporazuma: učenika, škole i organizacije (poduzeće domaćin naukovanju).*

*Prijenosi datoteka: Ovaj odjeljak omogućuje prijenos svih dokumenata koji će se koristiti tijekom životnog vijeka naukovanja. U slučaju mentora, ti dokumenti mogu biti mentorski i naučni planovi ili neki od potrebnih materijala za učenje. U ovom slučaju učenika, sva dokumentacija koju je pripravnik pripremio tijekom smještaja u organizaciju koja prima usluge. Molimo sve detalje o načinu prijenosa datoteka u odjeljku 1.1.1.5.*

*Radnje: Ovaj odjeljak omogućuje pristup funkcijama upravljanja naukovanjem, kao što su: Potpisivanje, Procjena, Pregled članaka, Pregled odgovora od Mentora pomoću odgovarajućih gumba.*

*Gumb Potpiši omogućuje mentoru da potvrdi da se slaže sa svim detaljima i uvjetima ugovora o naukovanju. Molimo sve detalje o načinu potpisivanja sporazuma u odjeljku*

*1.1.1.6 Gumb za ocjenu omogućuje mentoru da procijeni cjelokupan proces naukovanja nakon završetka studentskog smještaja. Molimo sve detalje o načinu procjene postupka u odjeljku 1.1.1.14*

*Gumb Pregled članaka omogućuje vizualizaciju osnovnih pravila ugovora o naukovanju u pogledu ugovornih aspekata, aspekata učenja i upravljanja. Kad mentori kliknu na gumb Prikaži članke, pojavit će se sljedeći zaslon.* 

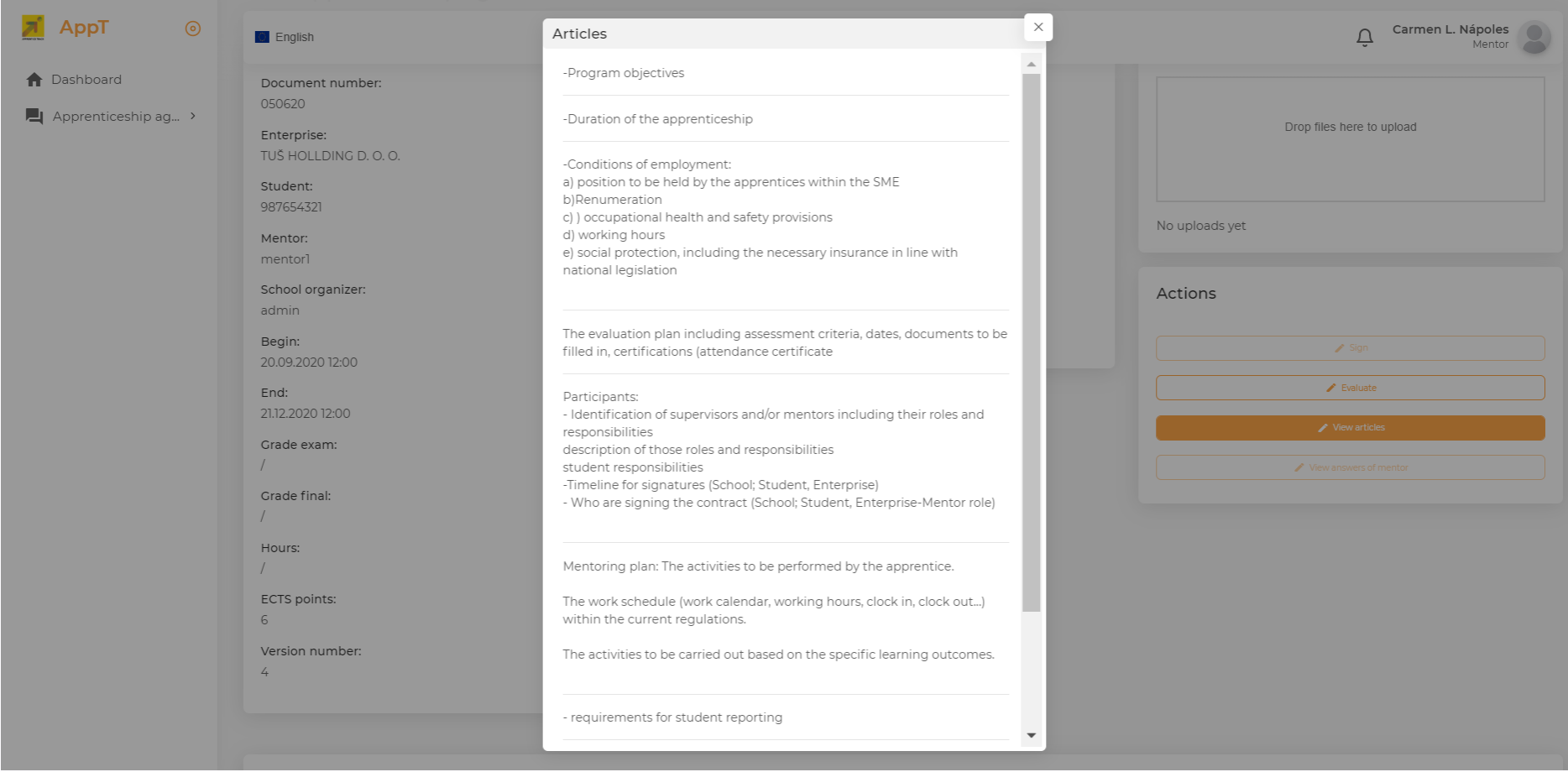

*Odjeljak o kompetencijama i ukupnom napretku nalazi se u donjem dijelu stranice i predstavlja opise skupa kompetencija koje treba postići na kraju naukovanja. Također omogućuje mentorima da nadgledaju i procjenjuju rad koji je student proveo i kako se postižu kompetencije tijekom smještaja učenika u poduzeće. (Pogledajte sve pojedinosti o ocjenjivanju kompetencija u nastavku u koraku 1.1.1.8.)*

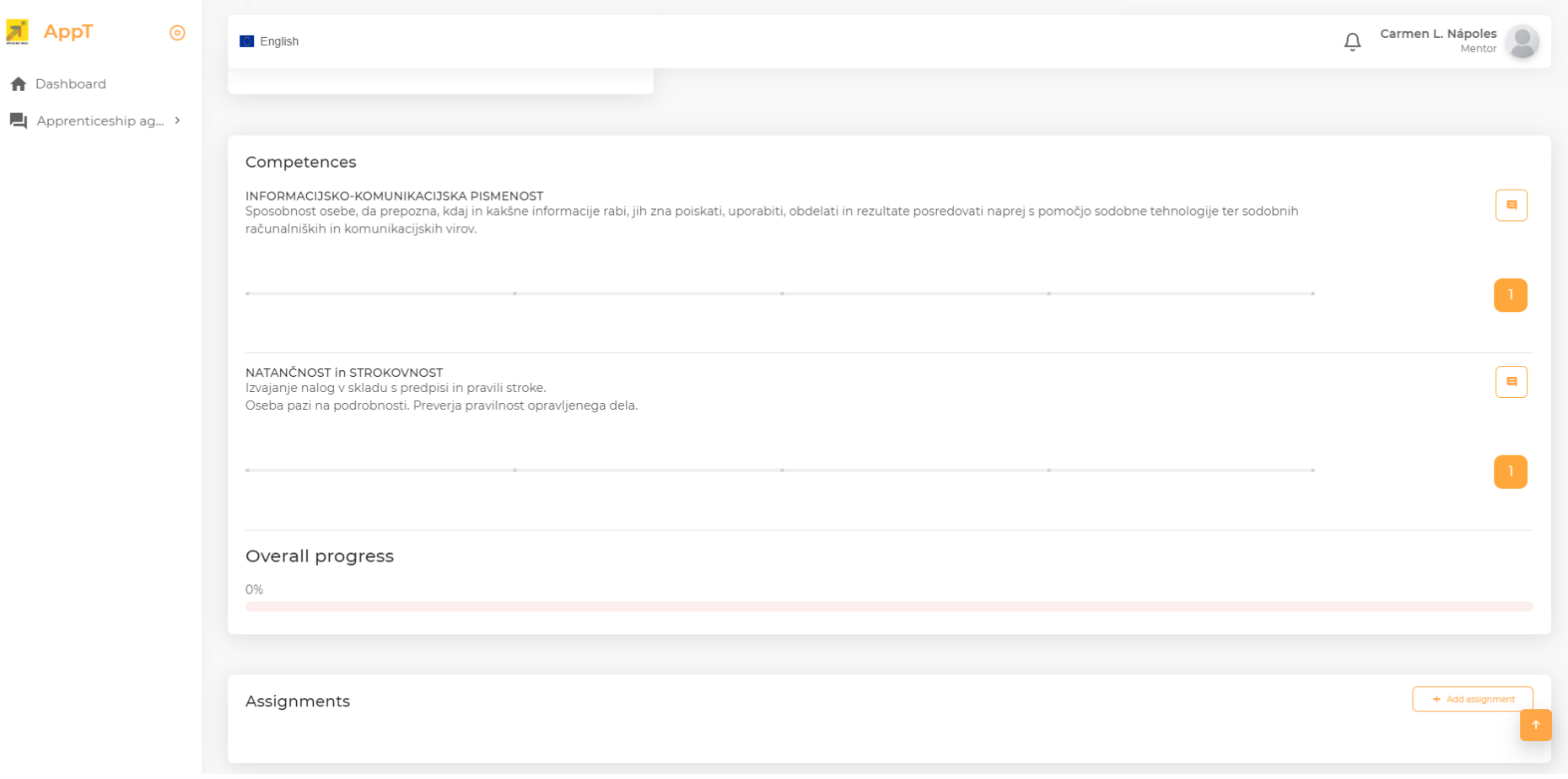

*Zadaci: Ovaj odjeljak uključuje popis zadataka predviđenih za učenika tijekom njegova smještaja u tvrtki koja pruža usluge hostinga prema planu naukovanja. Informacije predstavljene u ovom odjeljku također omogućuju praćenje napretka učenika. Pogledajte sve pojedinosti o tome kako stvoriti zadatke za studente u nastavku u koraku 1.1.1.7 i kako izvršiti praksu u pripravništvu u koraku 1.1.1.8.*

*Funkcionalnosti komentara: također se nalazi u najnižem odjeljku, kao što se može vidjeti na prethodnoj slici, ova funkcionalnost također omogućava mentorima da dodaju komentare o ocjenjivanju kompetencija, ukupnom napretku ili detaljima Sporazuma u početnoj fazi prilikom pregleda ugovora o naukovanju pojedinosti.*

*Dodavanje komentara: Mentori, prilikom pregleda ugovora o naukovanju i njegovih članaka, mogu dodati komentare kako bi predložili promjene sporazuma. Da bi to učinili, mogu prijeći na najniži dio odjeljka Komentari i dovršiti okvir za uređivanje sa svojim komentarima te pritisnuti gumb "Dodaj komentare" kao što je prikazano na sljedećoj slici. Nakon što se ti komentari zabilježe u alat, osoba zadužena za organizaciju naukovanja u obrazovnoj ustanovi (organizator škole) primit će e-poruku s prijedlogom mentora. Ostatak pregovora nastavit će se izvan mreže, a kada se postigne dogovor, organizator škole ažurirat će detalje sporazuma pomoću alata AppT kako bi ih stavio na raspolaganje svim zainteresiranim*

#### *dionicima.*

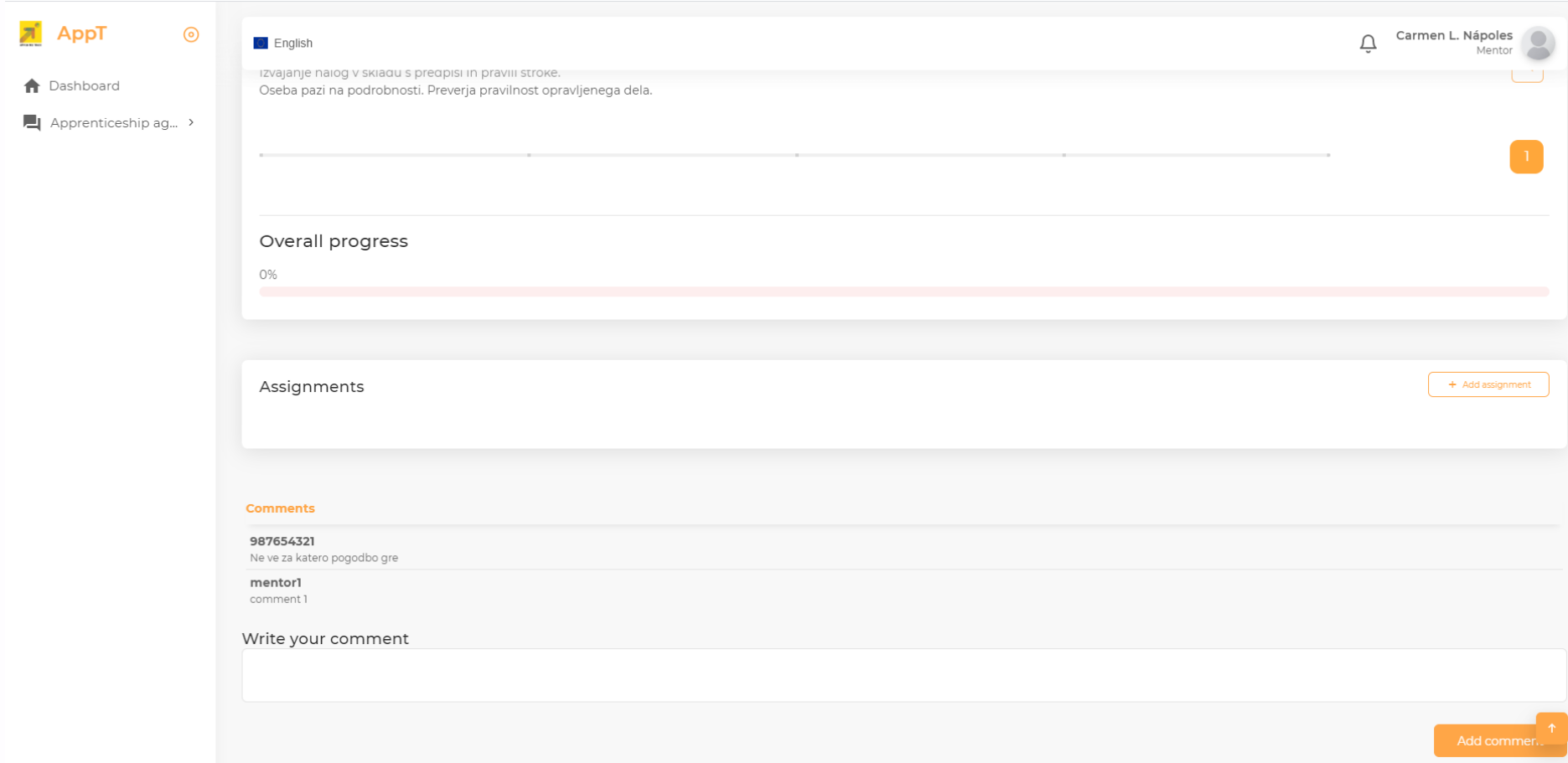

**1.1.1.5. Učitavanje svih dokumenata potrebnih za upravljanje pripravništvom**

**Kako mentori mogu prenijeti sve dokumente potrebne za upravljanje naukovanjem.** Odjeljak Prijenos datoteka lokaliziran na desnoj strani stranice prikaza Ugovora o naukovanju omogućuje mentoru učitavanje materijala koji će se koristiti tijekom studentskog smještaja u tvrtku. Takvi dokumenti mogu biti mentorski i naučni plan, materijali za učenje. Mentori trebaju koristiti samo Windows Explorer (ili bilo koji uslužni program za upravljanje datotekama) da lokaliziraju i odaberu dokumente lokalno pohranjene na njegovom računalu i povuku ih i spuste u područje za prijenos datoteka kako je prikazano na sljedećoj slici.

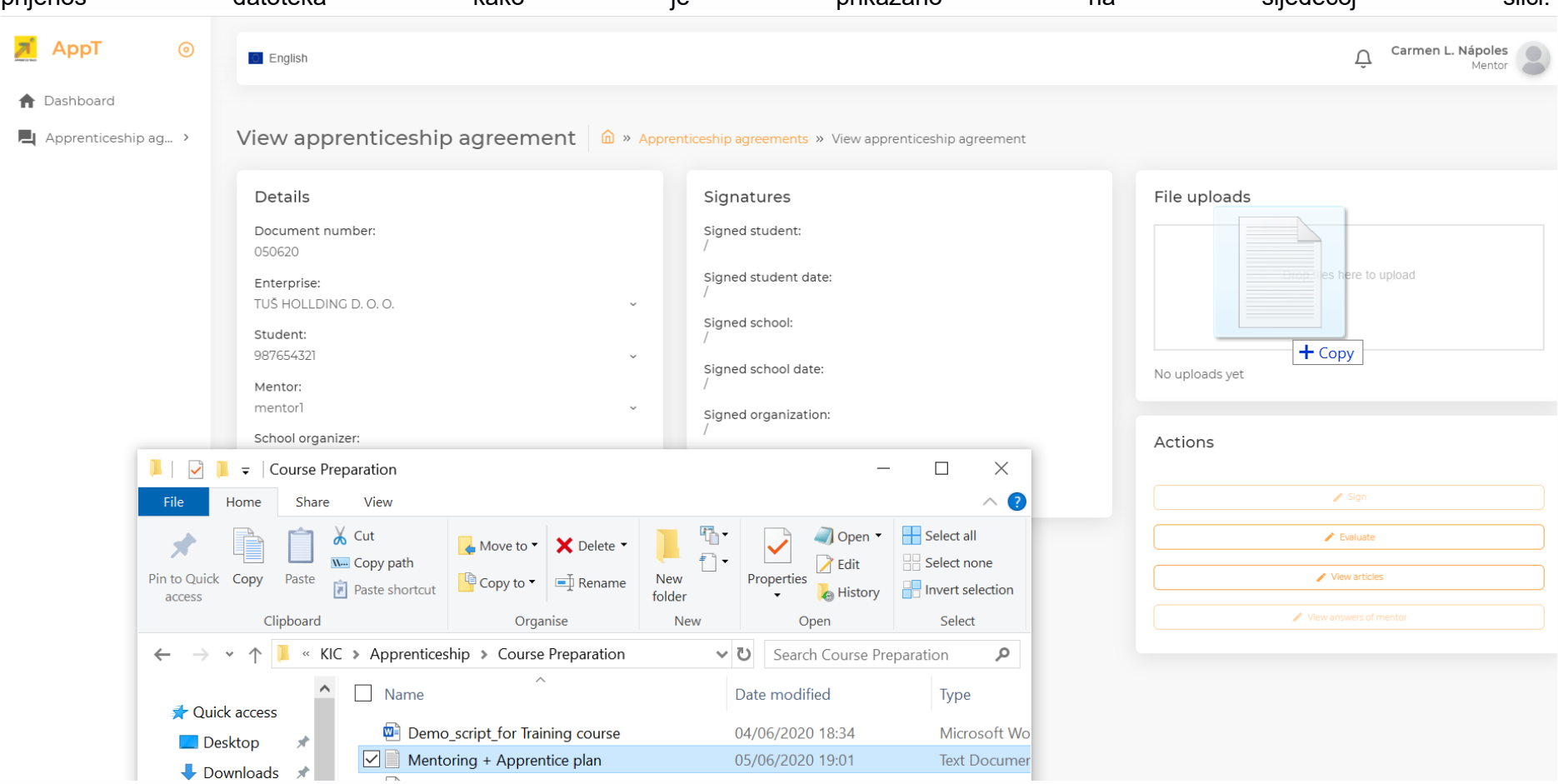

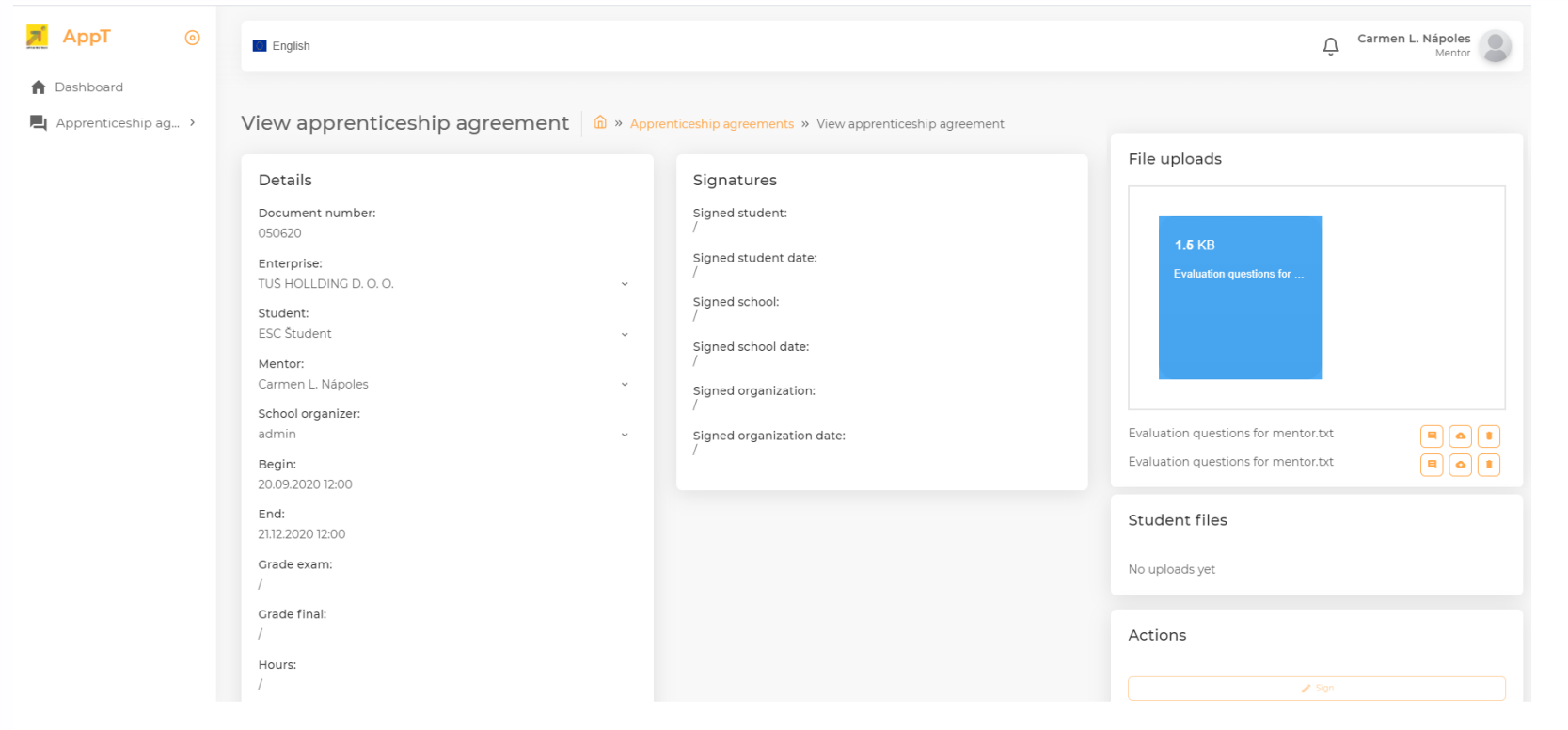

*Jednom kada se datoteke spuste u područje za prijenos, alat će prikazati status prijenosa kao što je prikazano na sljedećoj slici:*

**1.1.1.5** *Kako se prenesene datoteke pojavljuju u odjeljku Prijenos datoteka, korisnik može izbrisati datoteku (pomoću ikone Otpad), dodati neke komentare (pomoću ikone Komentar) ili je preuzeti na lokalno računalo (pomoću ikone Oblak).*

#### **1.1.1.6 Potpisivanje ugovora o pripravništvu**

<span id="page-20-0"></span>**Kako mentori mogu potpisati ugovor o pripravništvu.** Nakon što mentor pregleda ugovor o pripravniku, može zatvoriti prozor s detaljima sporazuma i vratiti se na stranicu Prikaz ugovora o naučniku, kao što je prikazano u nastavku. U tom trenutku, ako su se složili s uvjetima ugovora o naukovanju, tada će biti u mogućnosti potpisati sporazum do datuma koji utvrdi obrazovna ustanova. Mentori mogu potpisati ugovor na određenoj stranici Prikaži ugovor o naukovanju, lokalizirajući i pritiskajući gumb Potpiši u odjeljku Radnje, a sadržaj odjeljka Potpisi ažurirat će

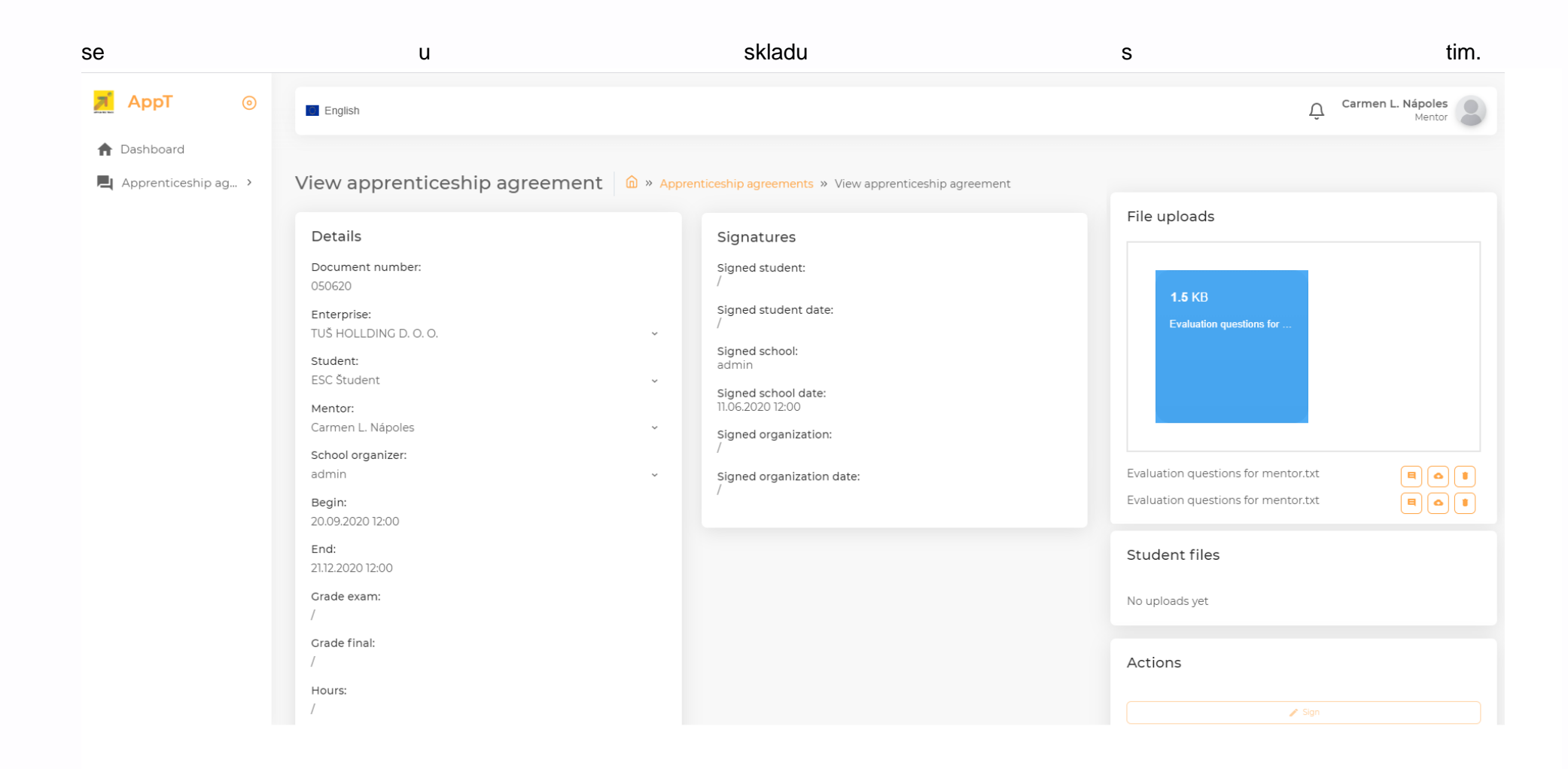

## **1.1.1.7 Priprema studentskih zadataka prema Planu pripravništva**

Kako mentori mogu stvoriti studentske zadatke ili zadatke slijedeći plan pripravništva . Donji odjeljak posvećen kompetencijama na stranici s prikazom Ugovora o naukovanju također omogućava mentorima da kreiraju popis zadataka predviđenih za studenta tijekom njegova smještaja u tvrtku kako bi razvili različiti skup kompetencija potrebnih u skladu s sporazumom. Da bi to učinili, mentori bi trebali lokalizirati gumb Dodaj

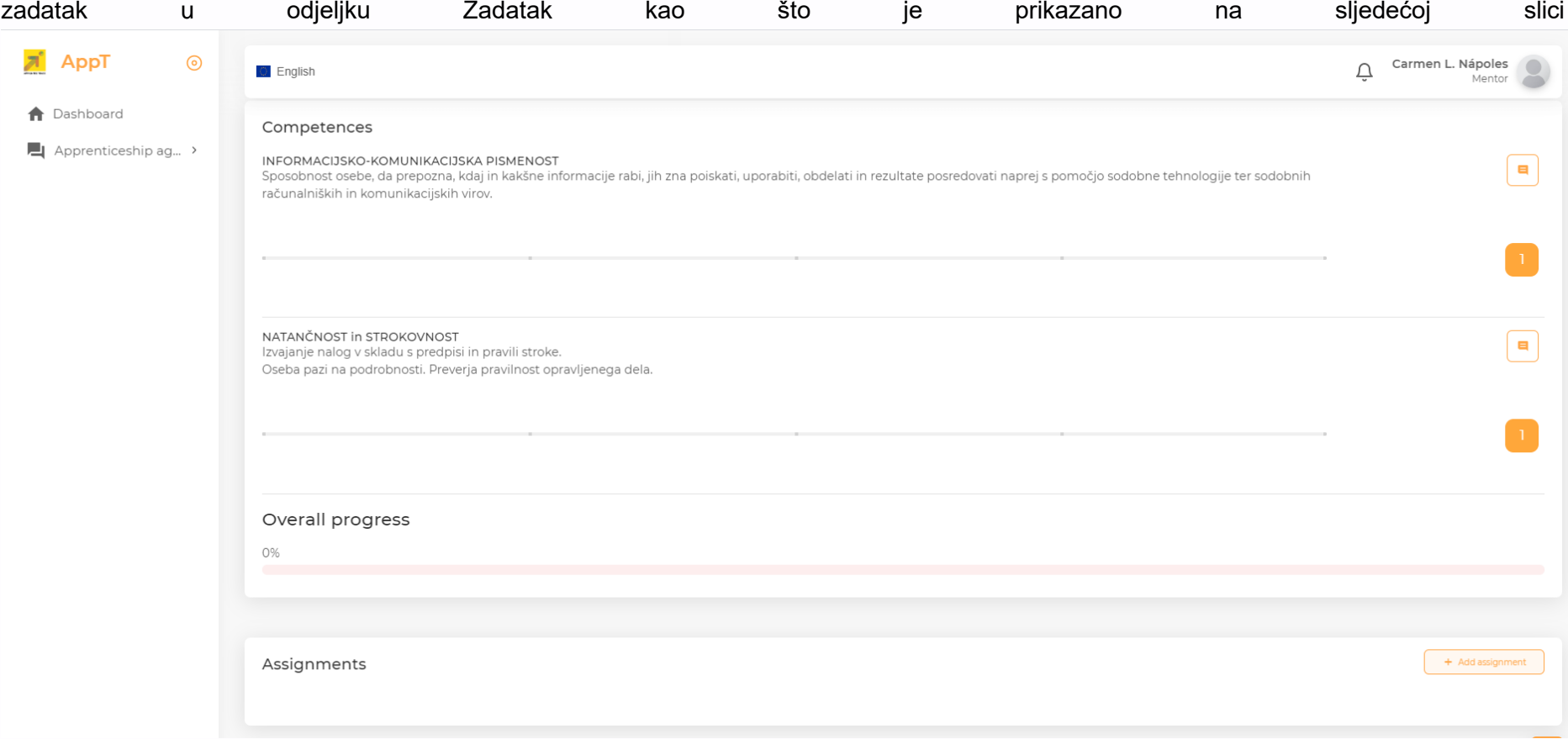

*Nakon što mentori kliknu gumb Dodaj zadatak, pojavit će se sljedeći zaslon za kreiranje definicije zadataka koje će student izvršiti radi razvijanja jedne ili više navedenih kompetencija, uvodeći informacije o opisu zadatka, popisu povezanih kompetencija i rok za izvršenje zadataka.*

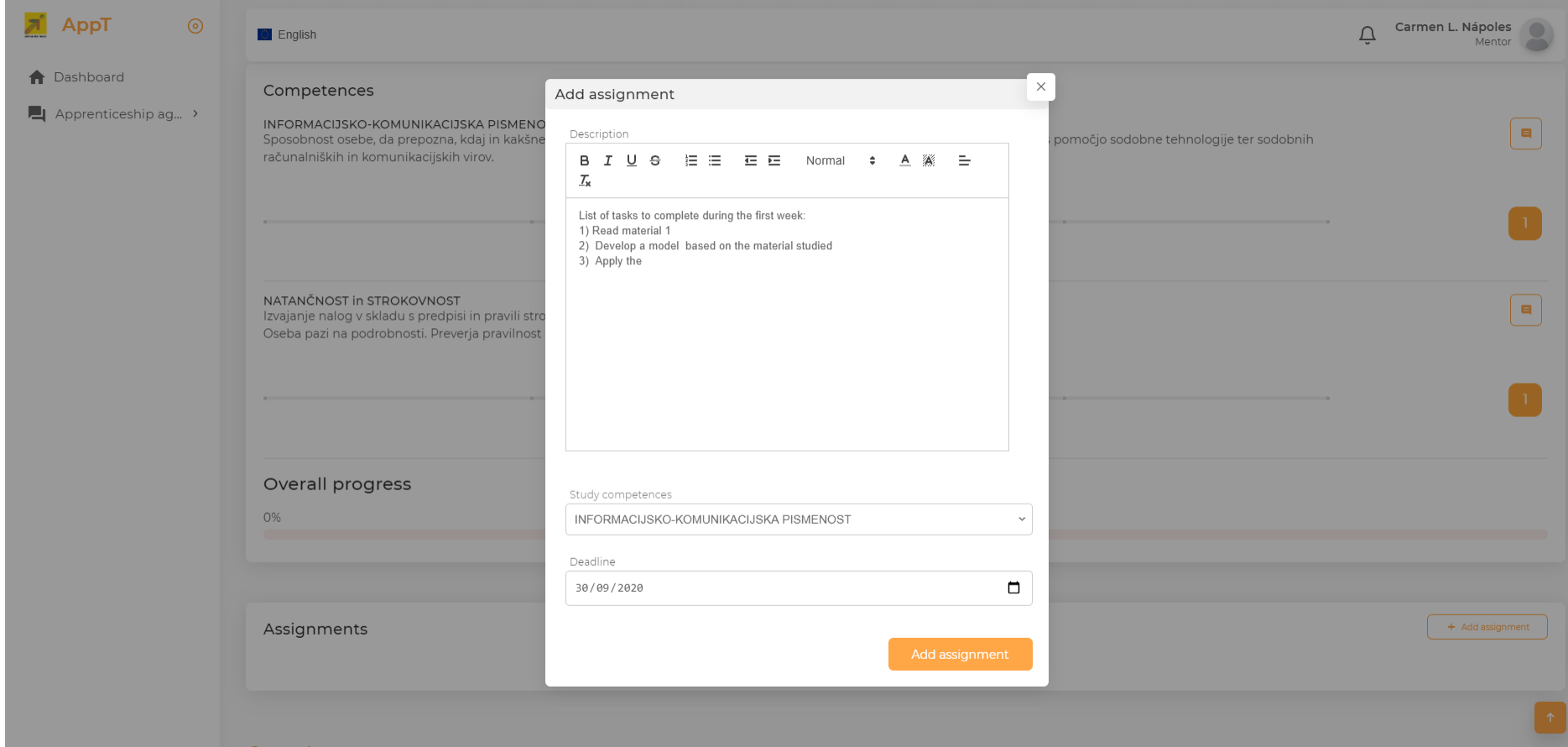

#### **1.1.1.8 Praćenje pripravništva, procjena studentskog rada**

**Kako mentori mogu redovito procjenjivati studentski rad u skladu s mentorskim planom i detaljima ugovora o naukovanju u vezi s ciljevima i kompetencijama učenja.** Donji dio stranice prikaza Ugovora o naukovanju predstavlja kompetencije odjeljka i cjelokupni napredak s popisom kompetencija koje će učenik razviti, a po svakoj kompetenciji predstavljena je puna definicija očekivane kompetencije popraćena ikonom Komentar kako bi se osigurala kvaliteta evaluacija i skala ocjenjivanja kako bi se omogućila kvantitativna evaluacija razine učenikove kompetencije. U međuvremenu, podaci o ukupnom napretku naukovanja također su predstavljeni u obliku skale napretka koja pokazuje srednju vrijednost ocjena stečenih za navedene kompetencije**.**

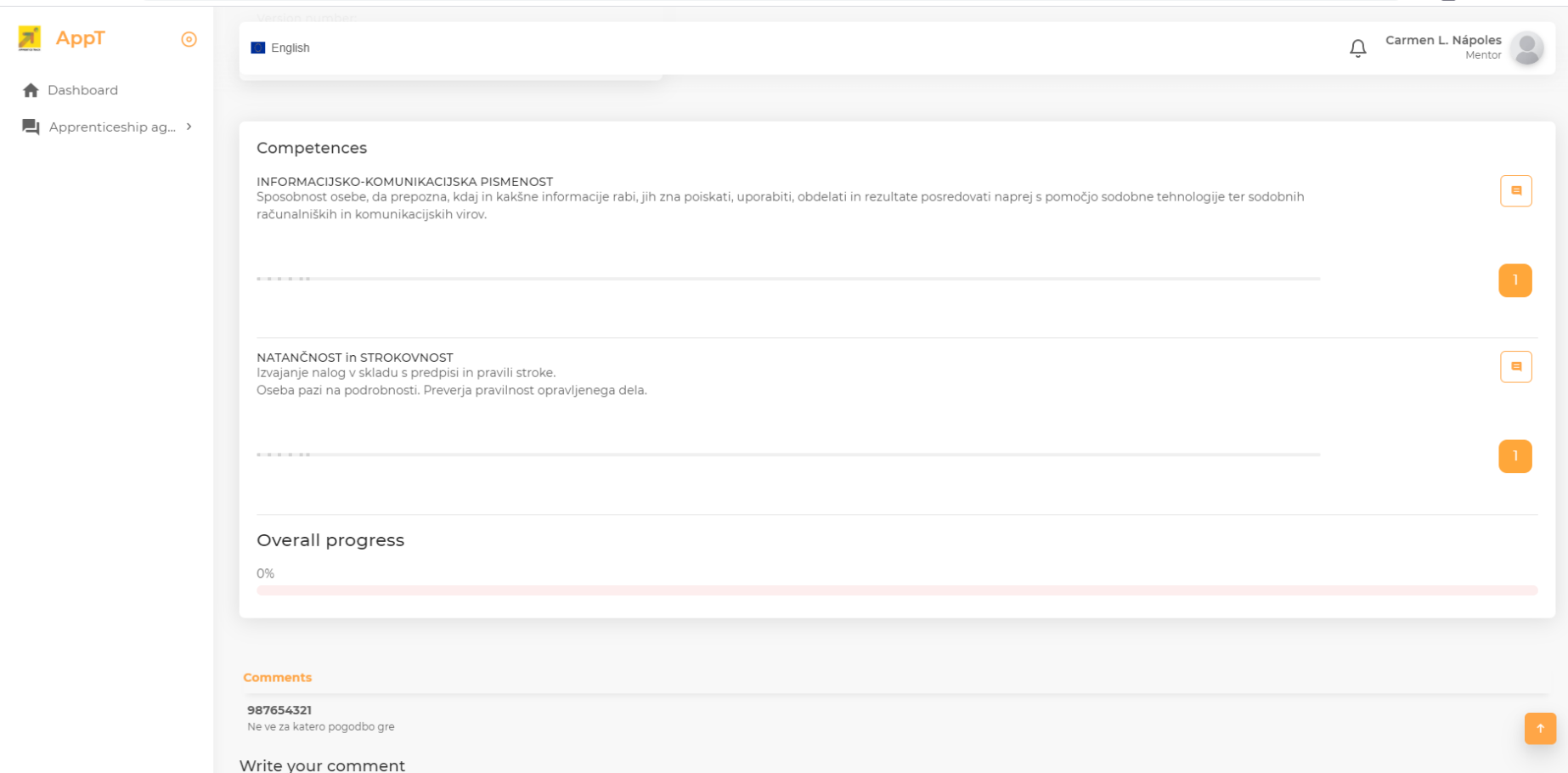

*Dodavanje komentara: Mentori će dodati svoje komentare na temelju procjene različitih stupnjeva kompetencija pomoću ikone Komentar koja se pojavljuje pored opisa kompetencije. Pojavit će se okvir za uređivanje koji uvodi komentare mentora i kada odaberu "Pošalji komentare epoštom", školski\_organizator i učenik dobit će obavijest o tome.*

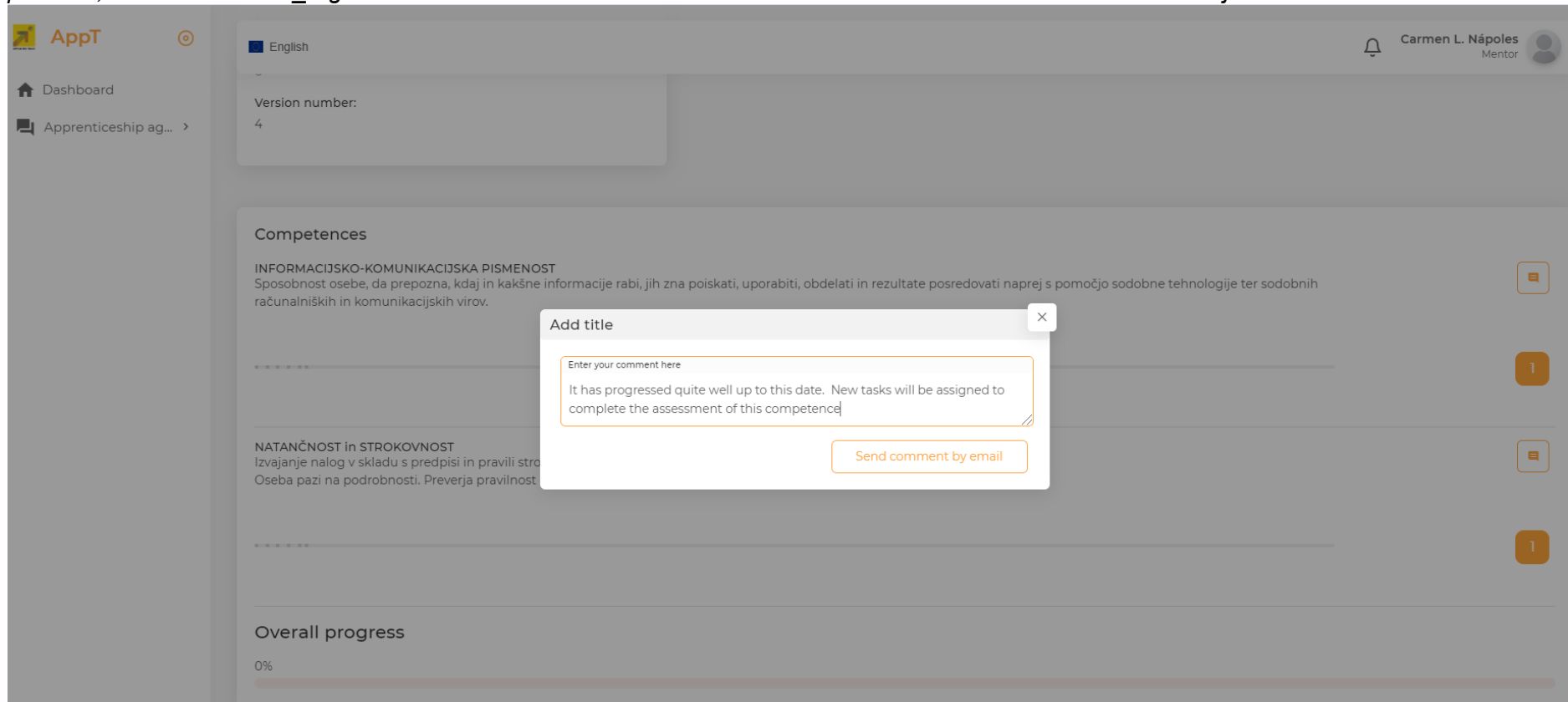

## **1.1.1.9 Praćenje pripravništva, izvještavanje o napretku i komunikacija**

**Kako mentori redovito ažuriraju izvješće o napretku i komuniciraju s mentorom i studentima.** Stranica s pregledom ugovora o pripravništvu trenutno uključuje izvješće o napretku kao popis svih komentara koje daje mentor prilikom procjene svake od navedenih kompetencija. Svaki put kad mentori dodaju svoje komentare u različite ocjene kompetencija, aplikacija će poslati e-mail s njihovim komentarima na adrese e-pošte s glavnim zainteresiranim dijelom (student koji se ocjenjuje i profesor koji djeluje kao organizator škole pripravništva).

## **1.1.1.10 Priprema konačnog izvješća I njegovo učitavanje u AppT**

#### **Kako mentori mogu postupno pripremiti Završno izvješće i ažurirati ga u AppT-u***.*

*Trenutno ni mentori ni studenti nemaju pristup stvaranju izvještaja u trenutnoj verziji AppT-a. Izrada konačnog izvješća temelji se na sadržaju kompetencija, ocjena, zadataka i komentara. Mentori će stvoriti konačni pregled izvješća nakon što provjere jesu li sve informacije o kompetencijama, ocjenama, zadacima i komentarima točne kako bi se generiralo završno izvješće u pdf datoteci.*

#### **1.1.1.11 Slanje informacija kako bi se ocjenili student prema Mentorovom završnom izvještaju**

*Dokument sa sadržajem završnog izvješća bit će dostupan u odjeljku Prenošenje datoteka sporazuma o naukovanju kako bi profesor mogao završiti konačnu ocjenu učenika.*

## **1.1.1.12 Vizualizacija potvrde o završenom pripravništvu**

*Mentori mogu pristupiti potvrdi o završenom završetku pomoću gumba Ispis u odjeljku Akcija u prikazu Učeničkog staža, kao što je prikazano na sljedećoj slici.*

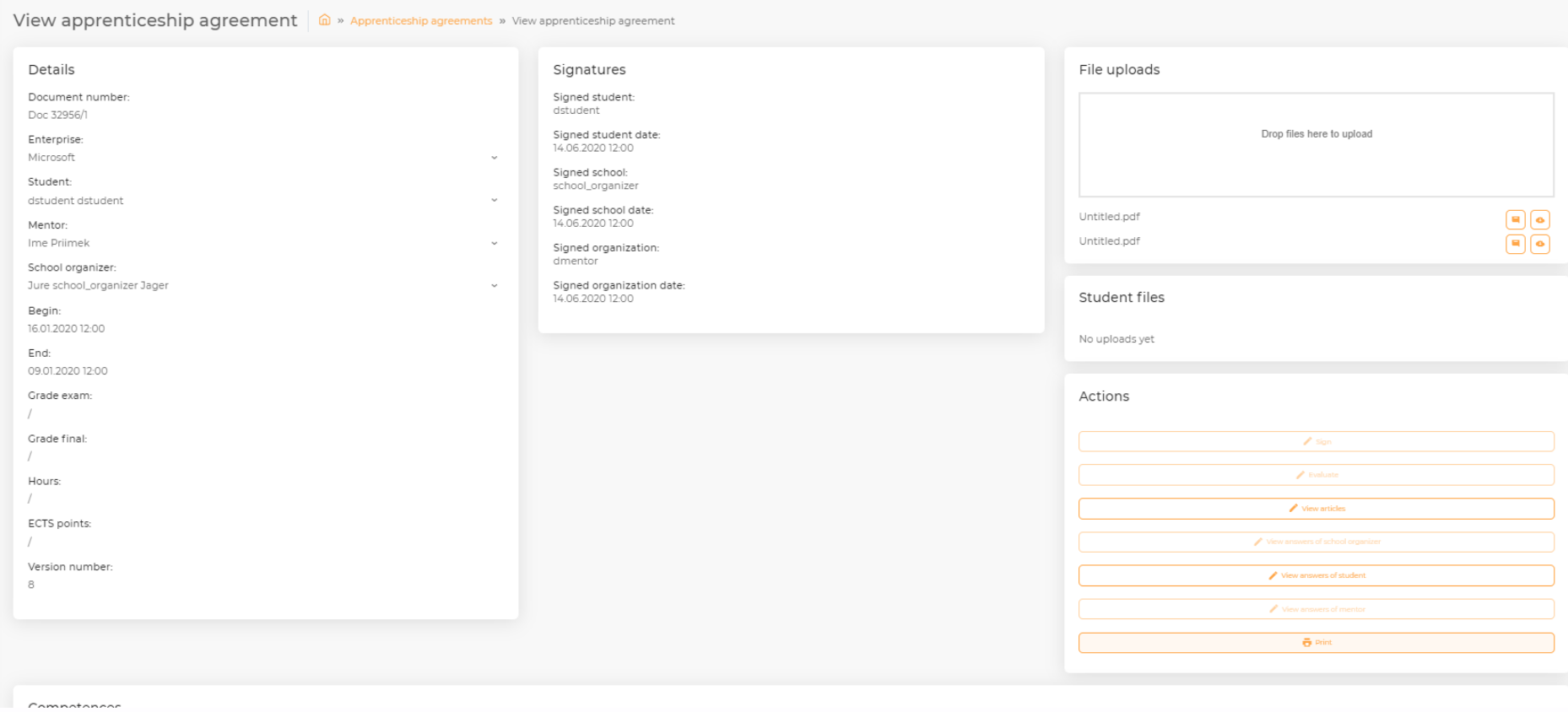

## **1.1.1.13 Provjera sadržaja Povtrde o završetku i njezino potpisivanje**

*Jednom kada se klikne gumb Ispis, prikazuje se stranica s pregledom certifikata, kao što je prikazano na sljedećoj slici, a mentori mogu provjeriti jesu li sljedeće informacije u vezi sa naukovanjem koje je student provodio točne u skladu s poslom obavljenim tijekom njegova zapošljavanja u tvrtki: kontakt podaci tvrtke (Ime, Adresa)., Glavni podaci mentora ((Ime, Prezime, Zvanje, Obrazovanje), broj sati praktičnog rada učenika i popis kompetencija postignutih tijekom razdoblja smještaja.*

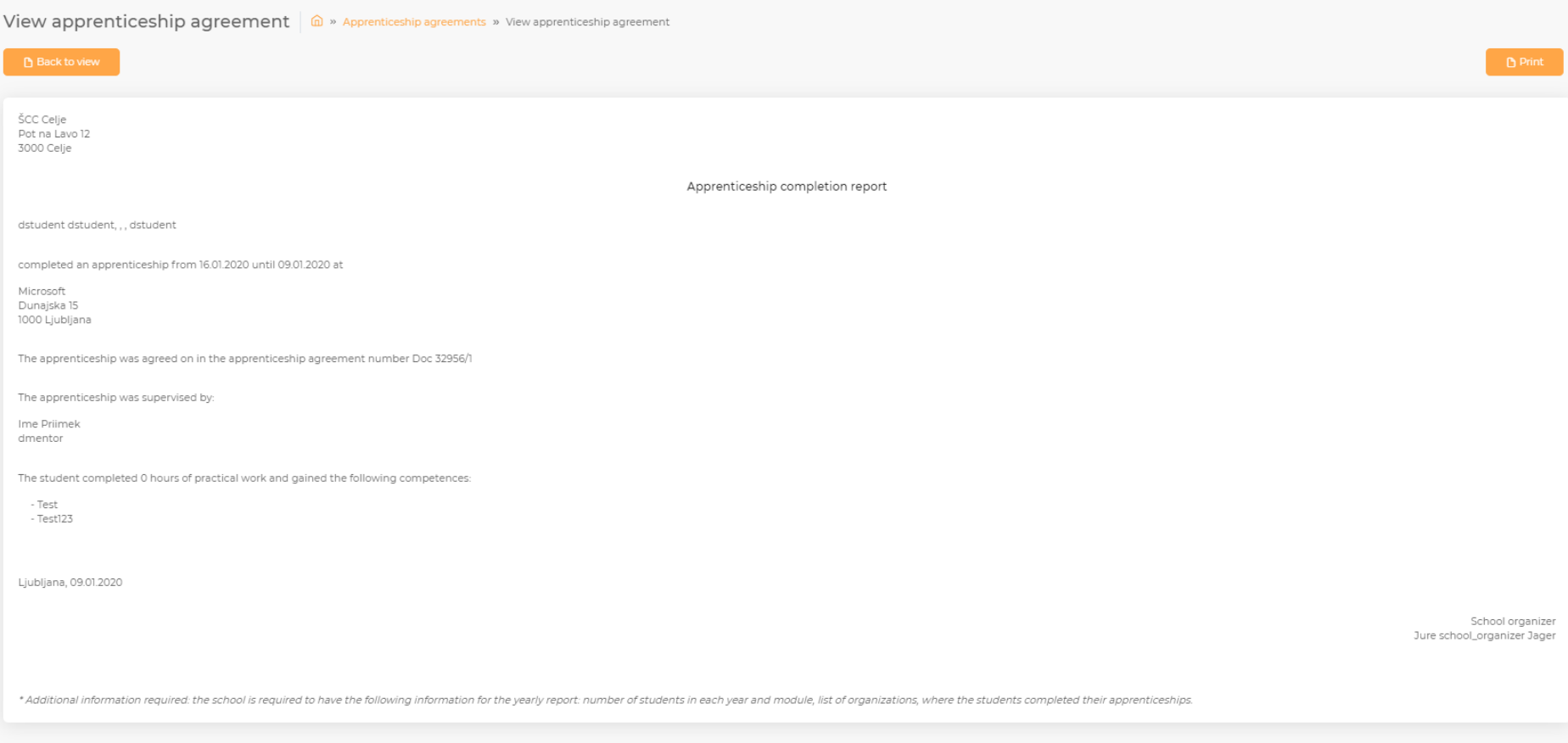

*Ako su sve informacije točne, mentori mogu koristiti gumb Ispis kako bi generirali pdf dokument Potvrde o dovršetku, a stranica za ispis Pdf, kao što je prikazano sljedeće, konačno će ispisati dokument i potpisati ga.*

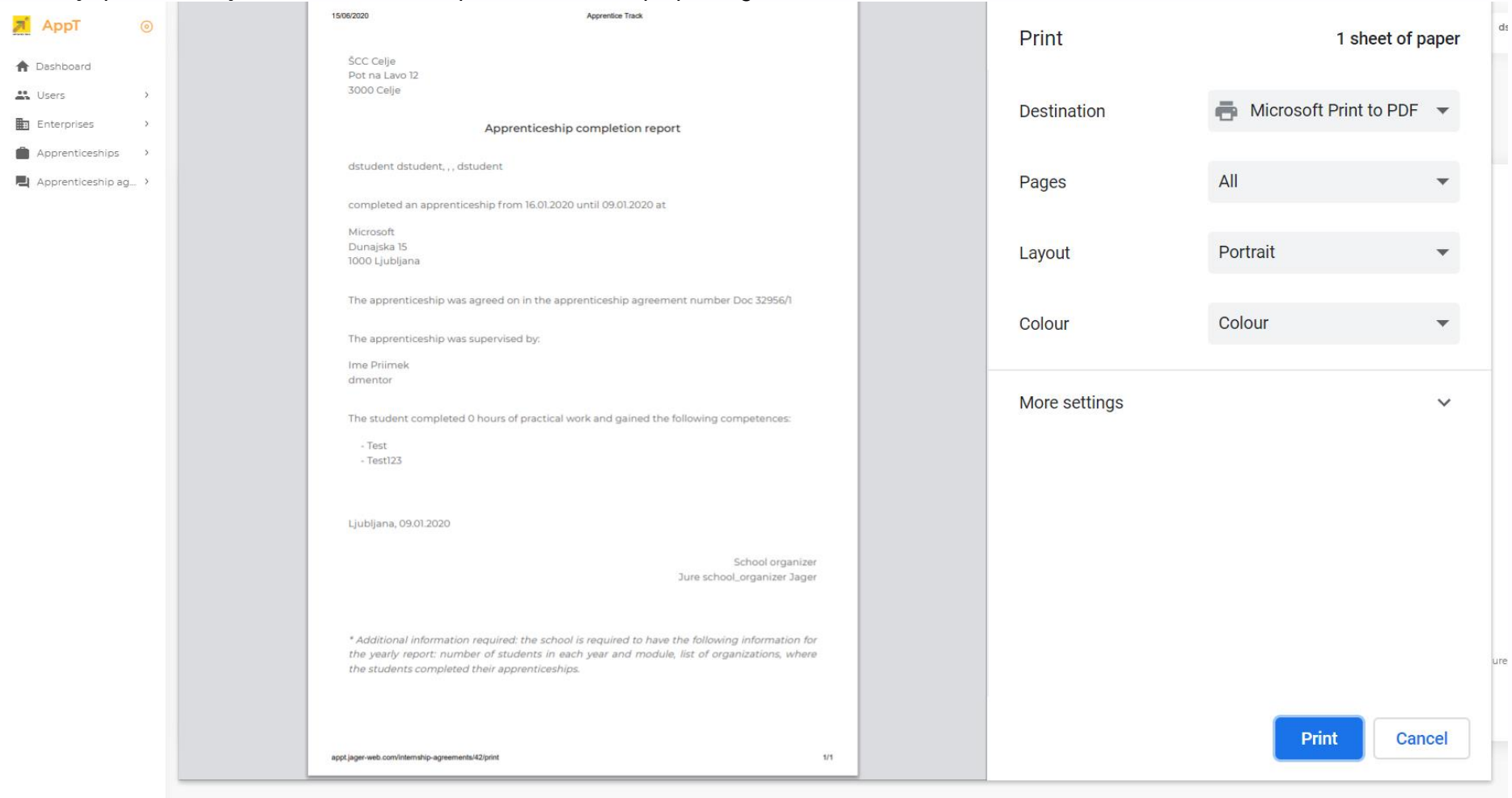

*Nakon što dokument ispiše i potpiše, mentori ga mogu prenijeti u sustav, kako je objašnjeno u odjeljku 1.1.1.5, a rezultirajuća stranica izgledat će kao sljedeća slika:*

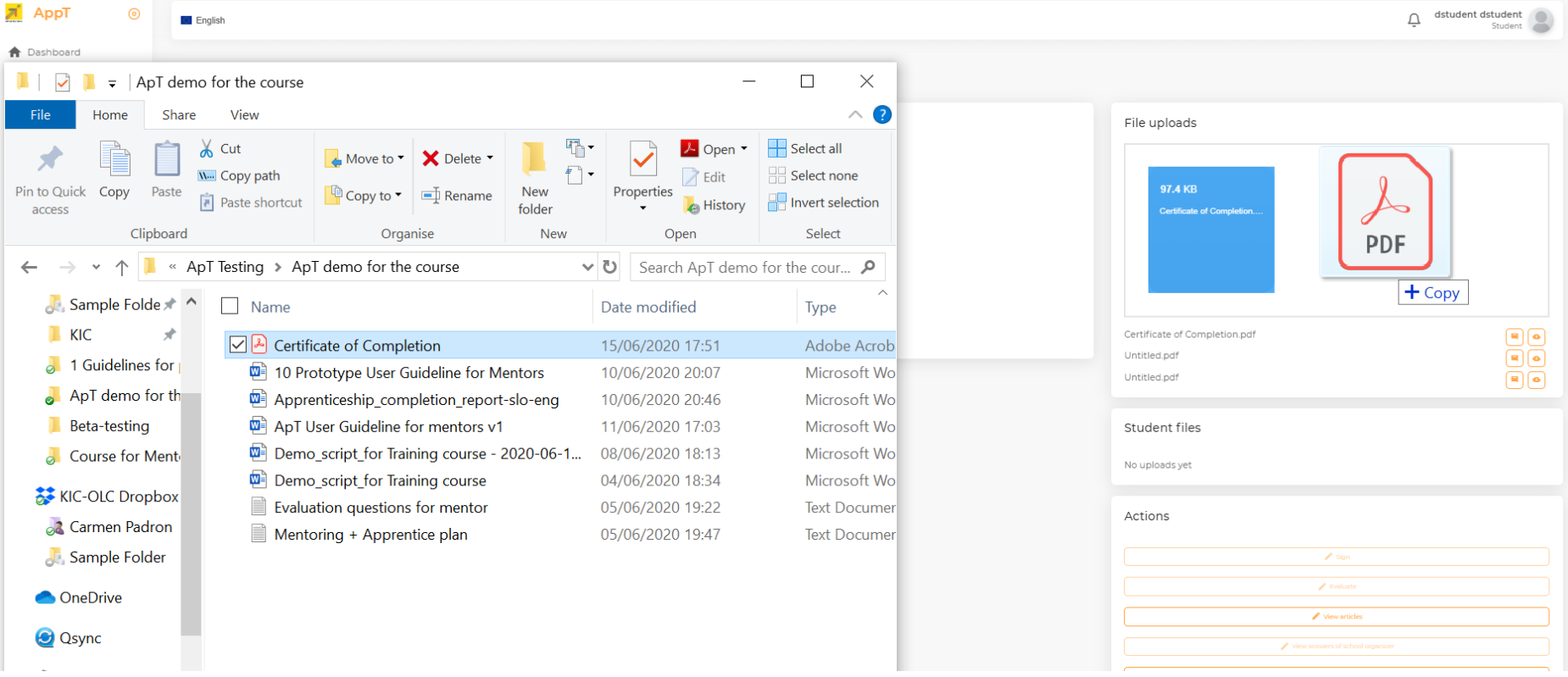

## **1.1.1.14 Procjena cjelokupnog procesa upravljanja provedenog tije**

**Kako mentori mogu procijeniti pripravništvo:** Kada se naukovanje zaključi, mentori mogu predati svoju ocjenu postupka na stranici s detaljima o ugovoru o naukovanju pomoću gumba Procijeni koji je dostupan u odjeljku Akcije. Mentorima neće biti dopušteno stvarati evaluacijska pitanja u AppT-u, ako su zainteresirani za stvaranje takve vrste pitanja, trebaju kontaktirati osobu koja je odgovorna za

organizaciju naukovanja iz obrazovne ustanove i dati svoje prijedloge pitanja koja će biti uključena u pripravništvo sporazum prema uputama danim za Davanje komentara u odjeljku 1.1.1.4.

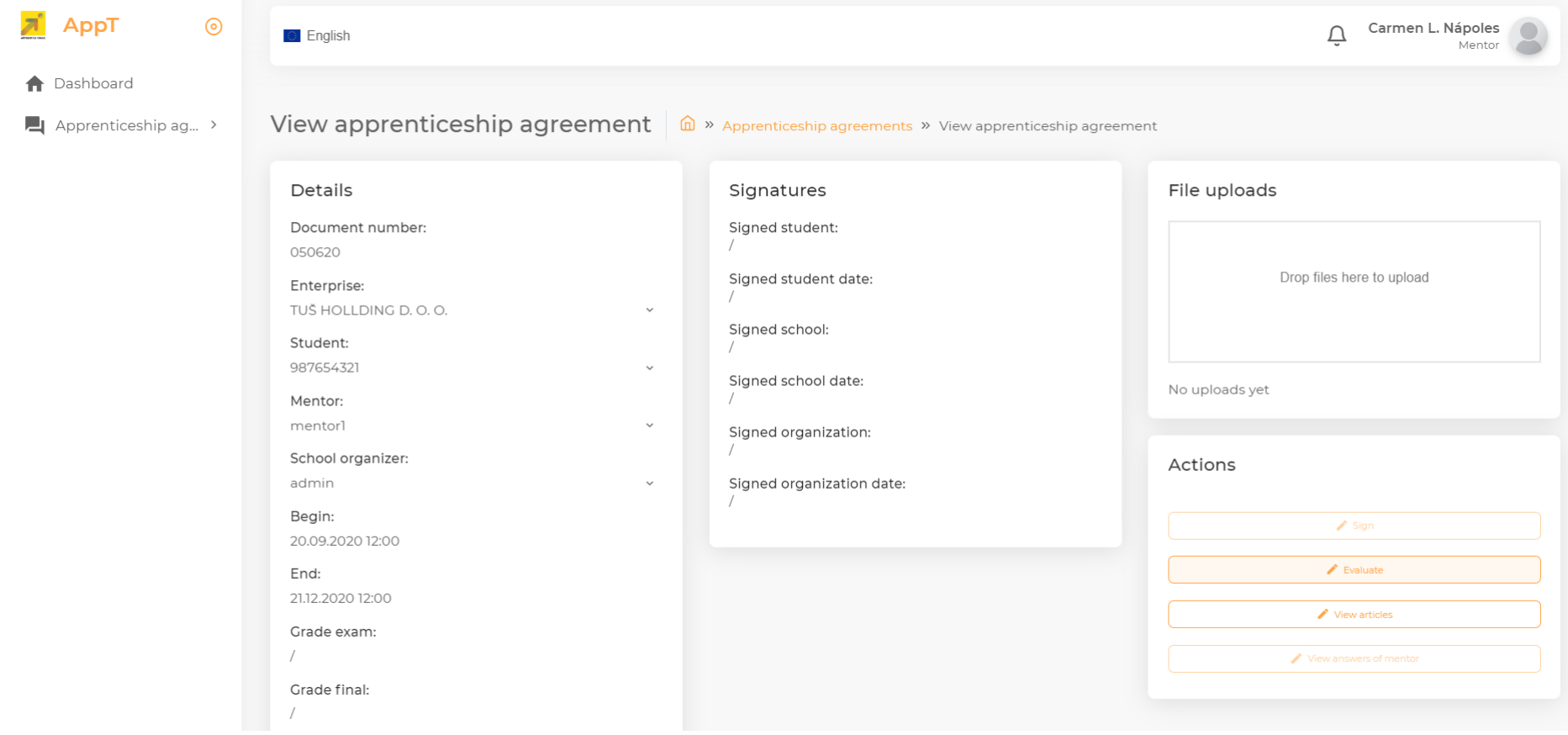

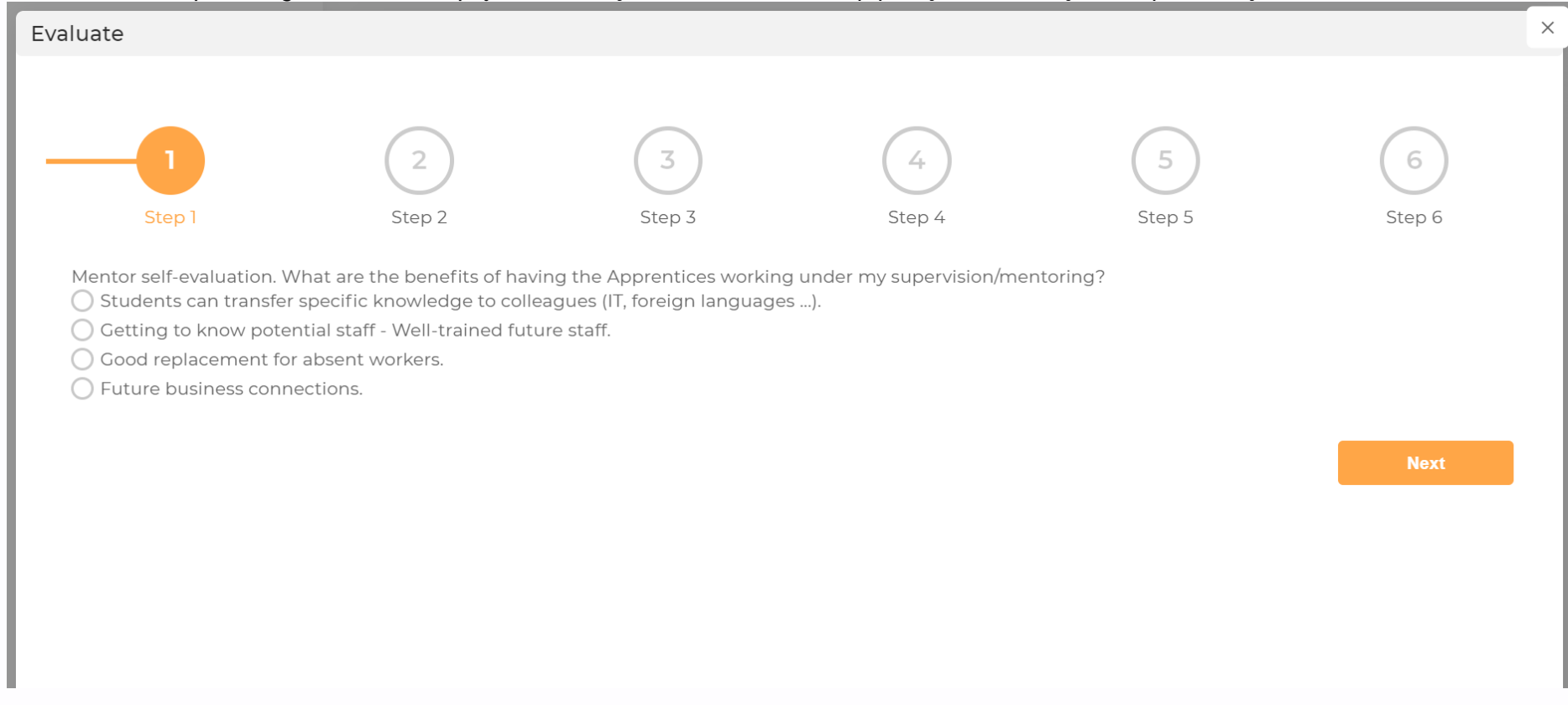

#### *Jednom kada se pritisne gumb Evaluate, pojavit će se sljedeća stranica, a skup pitanja o evaluaciji bit će predstavljen mentorima.*

Kao rezultat poduzetih prethodno opisanih koraka, dokumentacija za upravljanje naukovanjem evidentira se u alatu AppT i student upisan u naukovanje može se ocijeniti. Njegova konačna ocjena i potvrda o završenom studentu bit će dostupni studentu na stranici pregleda Ugovora o naukovanju u alatu AppT nakon završetka pripravničkog staža.

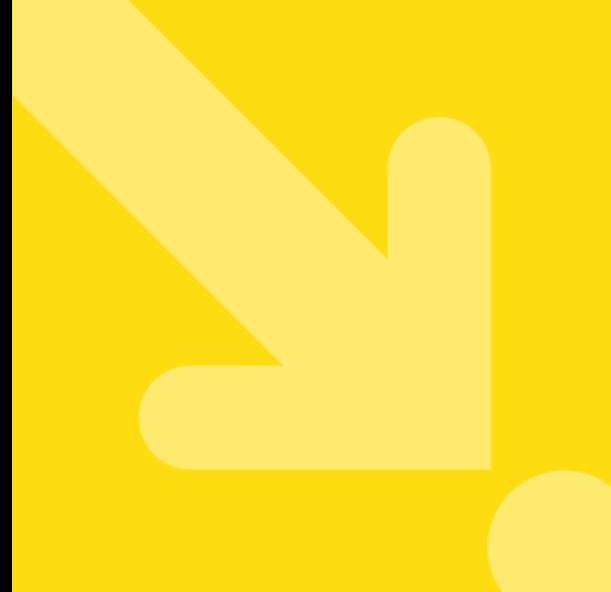

#### **O projektu Apprentice Track i ovoj publikaciji**

Praksa omogućuje studentima stjecanje vještina i znanja, a tvrtkama pruža pouzdan način za procjenu potencijalnih budućih zaposlenika i iskorištavanje svježih perspektiva koje nude akademske zajednice. Unatoč svojim prednostima, praksom je izazov upravljati, budući da je teško uskladiti potrebe studenata i određenih poduzeća, posebice kada se organizacije trebaju baviti velikom količinom studenata i, shodno tome, podacima. Strukturirani komunikacijski kanali između poduzeća i studenata, robusni sustavi upravljanja i jasni protokoli ocjenjivanja neophodni su za upravljanje tako složenim sustavom kako bi se omogućilo pokretanje vrijednih, stabilnih i održivih programa prakse.

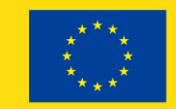

Co-funded by the Erasmus+ Programme of the European Union